# **Министерство культуры Республики Крым**

# ГЕОГРАФИЧЕСКАЯ ИНФОРМАЦИОННАЯ СИСТЕМА **«ОБЪЕКТЫ КУЛЬТУРНОГО НАСЛЕДИЯ РЕСПУБЛИКИ КРЫМ»**

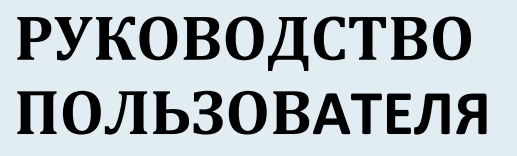

2022

НИУ «БелГУ» г. Белгород

# **СОДЕРЖАНИЕ**

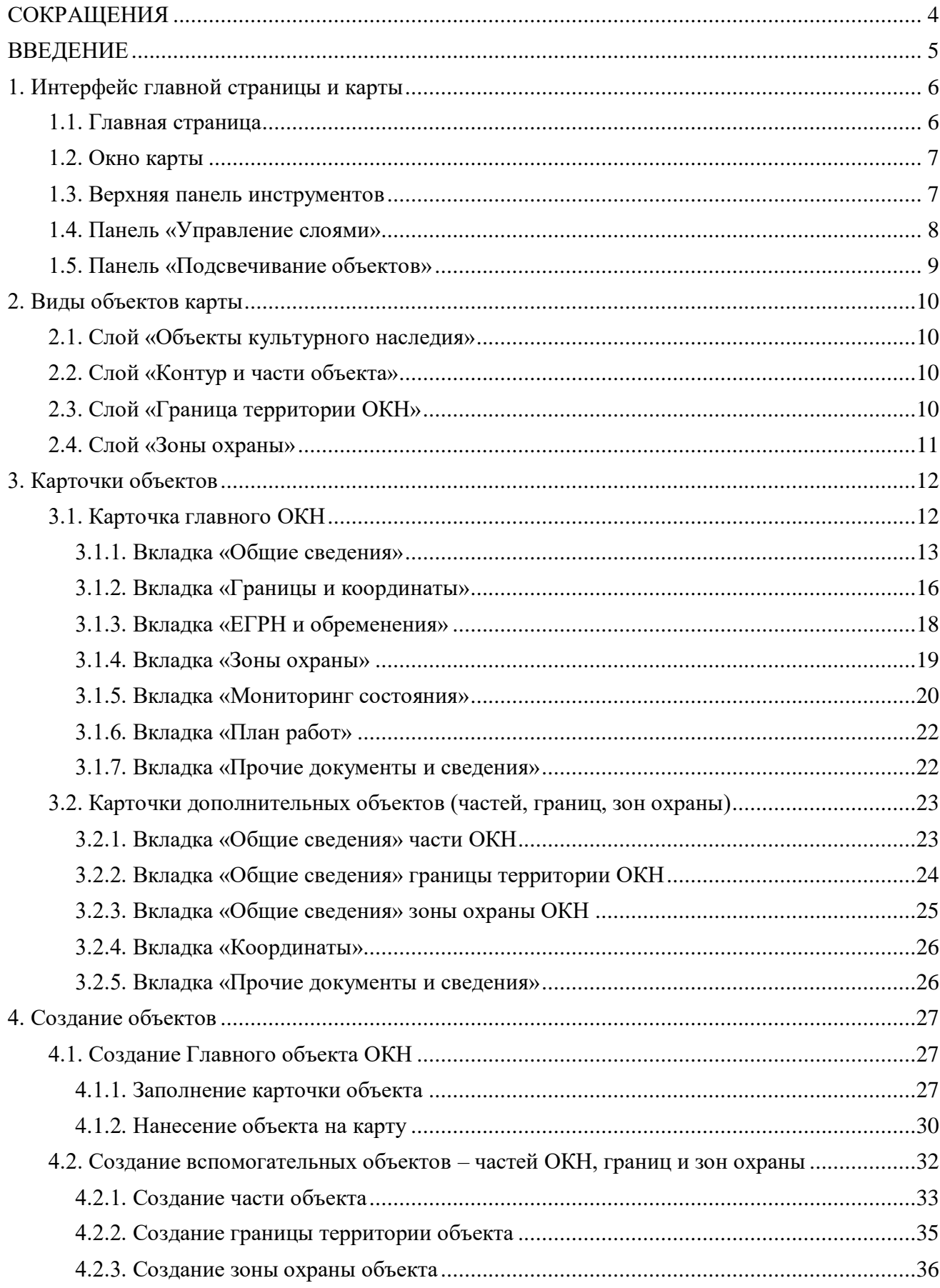

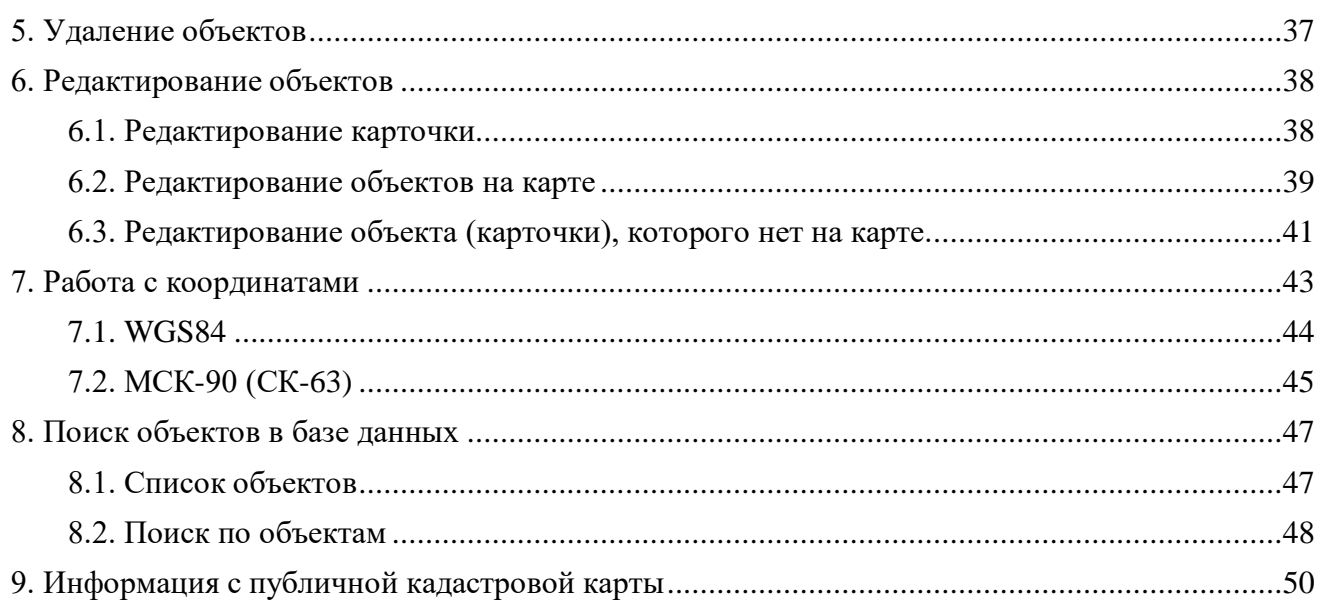

# **СОКРАЩЕНИЯ**

- <span id="page-3-0"></span>ГИС – геоинформационная система
- ЕГРН единый государственный реестр недвижимости
- ЗУ земельный участок
- ИК интерактивная карта
- ОКН объект культурного наследия
- ПКК публичная кадастровая карта

### **ВВЕДЕНИЕ**

<span id="page-4-0"></span>Данный интерактивная карта «Объекты культурного наследия Республики Крым» разработана на базе ЦКП «Федерально-региональный центр аэрокосмического и наземного мониторинга объектов и природных ресурсов» Белгородского государственного национального исследовательского университета с целью информационного обеспечения задач по изучению, учету, мониторингу и охране объектов культурного наследия Республики Крым.

Для территории Крыма, где происходит активное становление земельно-кадастровой системы, создан специализированный геоинформационный ресурс, интегрирующий сведения об объектах историко-культурного наследия, границах землепользований, кадастровом и административно-территориальном делении.

Главная задача геоинформационной системы – информационная поддержка охраны объектов культурного наследия Республики Крым и возможность оперативного анализа данных и принятия решений за счет создания базы геоданных объектов культурного наследия. Система предоставляет оперативный многопользовательский доступ к базе геоданных, визуализации объектов на понятной и наглядной карте, а также обеспечения функционала по обработке и систематизации информации о них.

Контакты разработчика: +7 (4722) 30-13-72  $+7-960-621-65-88$ buryak@bsu.edu.ru

# **1. ИНТЕРФЕЙС ГЛАВНОЙ СТРАНИЦЫ И КАРТЫ**

#### <span id="page-5-1"></span><span id="page-5-0"></span>*1.1. Главная страница*

При открытии веб-приложения Вы попадаете на главную станицу.

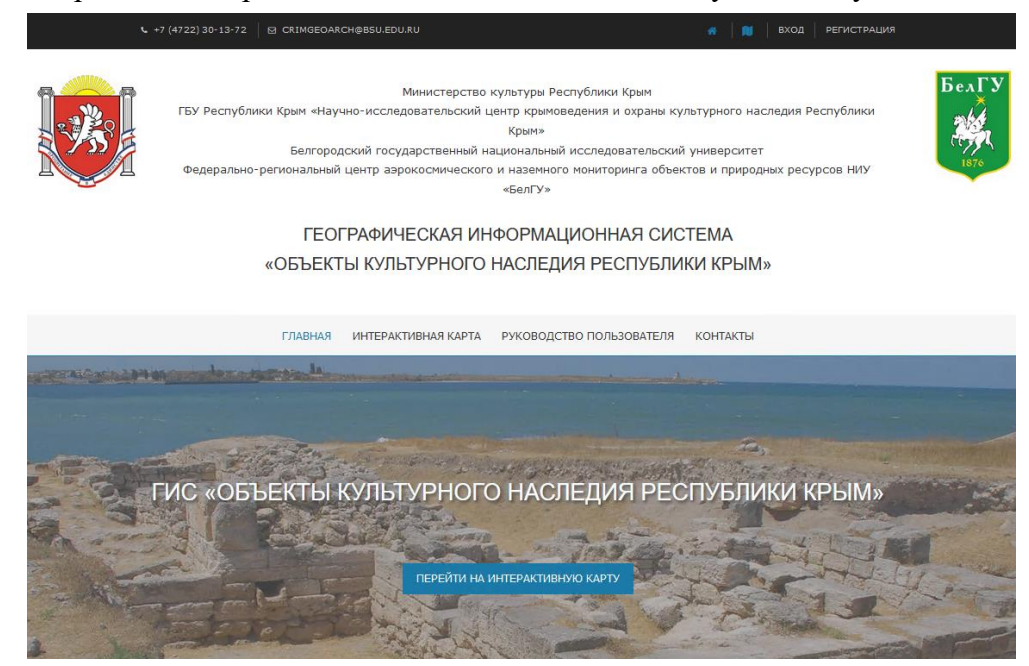

Для доступа к интерактивной карте необходима авторизация. Если Вы заходите на карту впервые, то необходимо получить логин и пароль от администратора. Для этого можно обратиться лично, либо заполнить форму с заявкой, нажав кнопку Регистрация Далее заполните поля формы и нажмите «Отправить».

ЗАЯВКА НА РЕГИСТРАЦИЮ

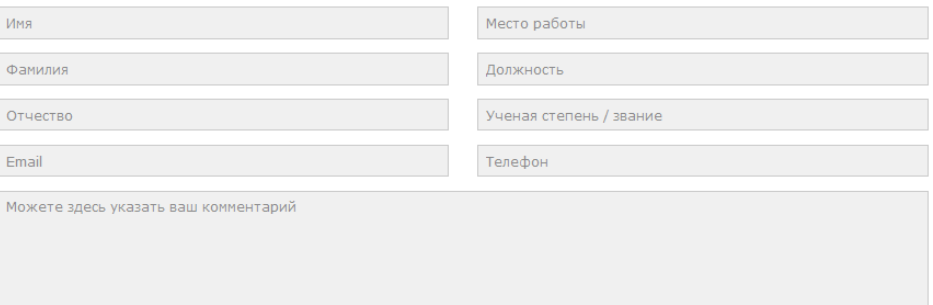

**ОТПРАВИТЬ** 

**PYKOROЛCTRO ПOЛЬЗОВАТЕЛЯ** 

После получения логина и пароля можно начинать работу с картой. Нажмите на кнопку ПЕРЕЙТИ НА ИНТЕРАКТИВНУЮ КАРТУ либо вход ведите предоставленный логин и пароль в окне и нажмите «Войти».

С главной страницы также доступно для скачивания в формате pdf руководство пользователя.

ИНТЕРАКТИВНАЯ КАРТА

#### ВХОД В ИНТЕРАКТИВНУЮ КАРТУ

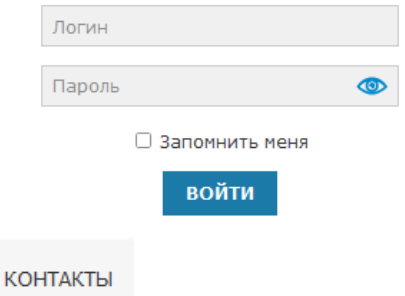

ГЛАВНАЯ

# *1.2. Окно карты*

Окно интерактивной карты имеет следующий вид и состоит из следующих элементов:

<span id="page-6-0"></span>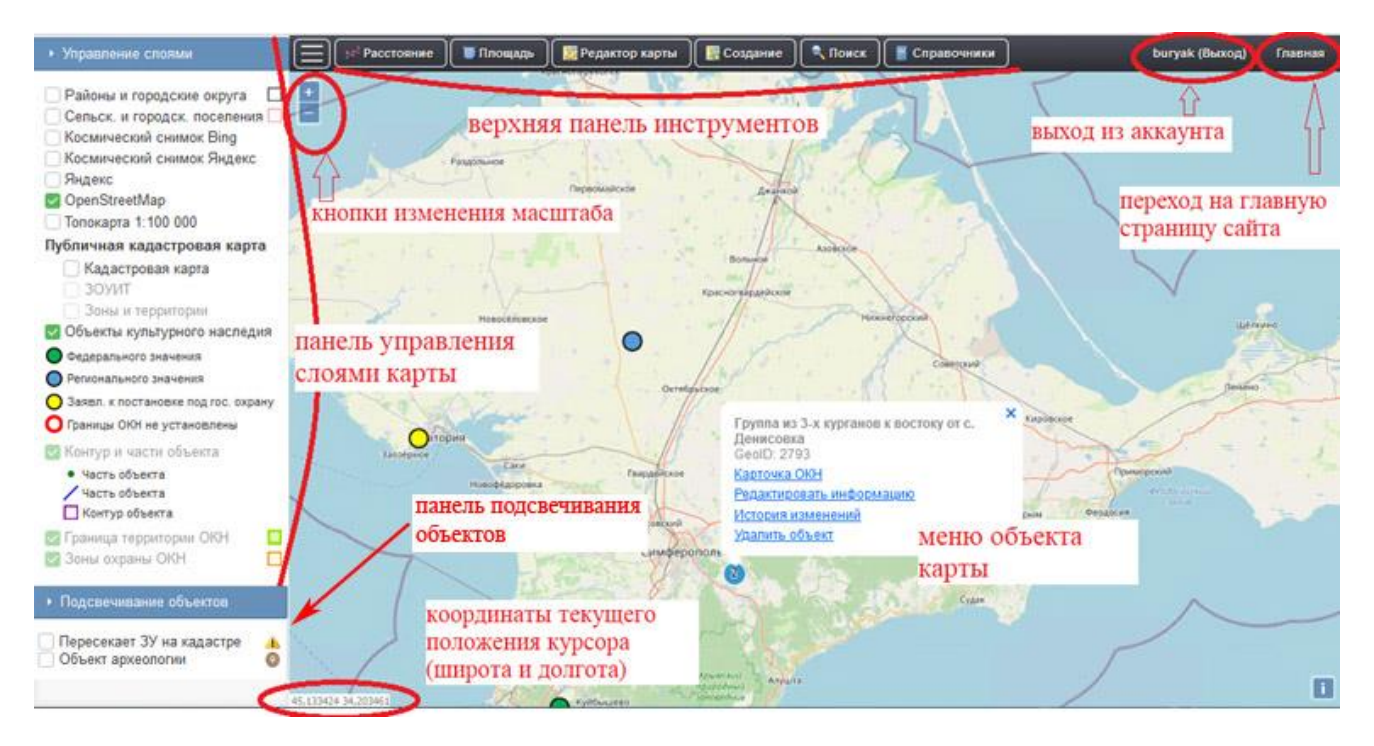

Перемещение по карте осуществляется удерживанием левой кнопки мыши. Приближение и отдаление колесиком или кнопками изменения масштаба. Меню объекта вызывается одинарным щелчком по нему.

#### *1.3. Верхняя панель инструментов*

<span id="page-6-1"></span>• Расстояние • Плошадь **Редактор карты** Создание • Поиск Справочники

– сворачивает боковую панель управления слоями.

\*\* Расстояние – инструмент измерения расстояний по карте. Для измерения нужно нанести ломаную на карту. Завершить измерение – двойным щелчком. При активном режиме можно производить несколько измерений, результаты сохраняются в окне карты. Очистить результаты можно, отключив режим.

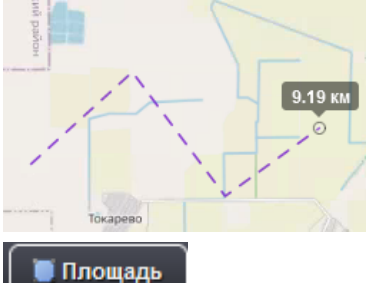

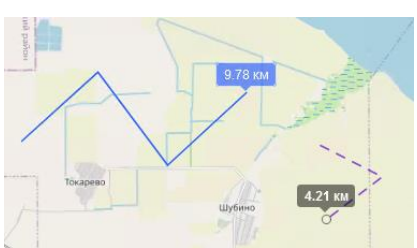

– инструмент измерения площадей на карте. Работает аналогично измерению расстояний. Можно производить сразу несколько измерений, результаты сохраняются до отключения режима.

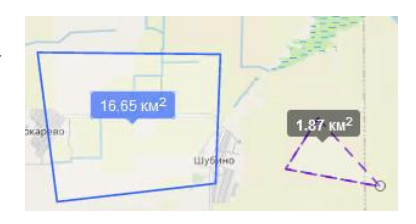

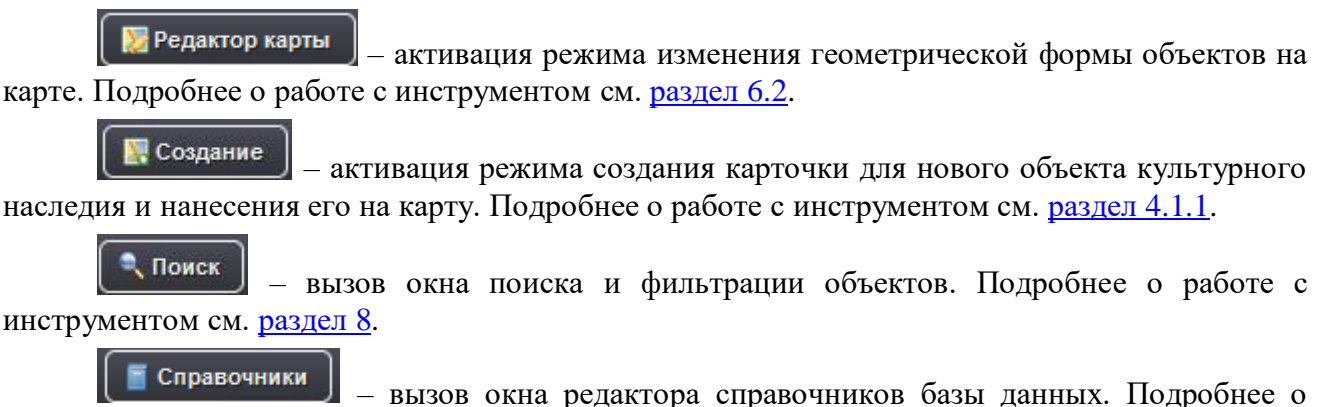

работе с инструментом см. [раздел](#page-26-2) 4.1.1.

### *1.4. Панель «Управление слоями»*

<span id="page-7-0"></span>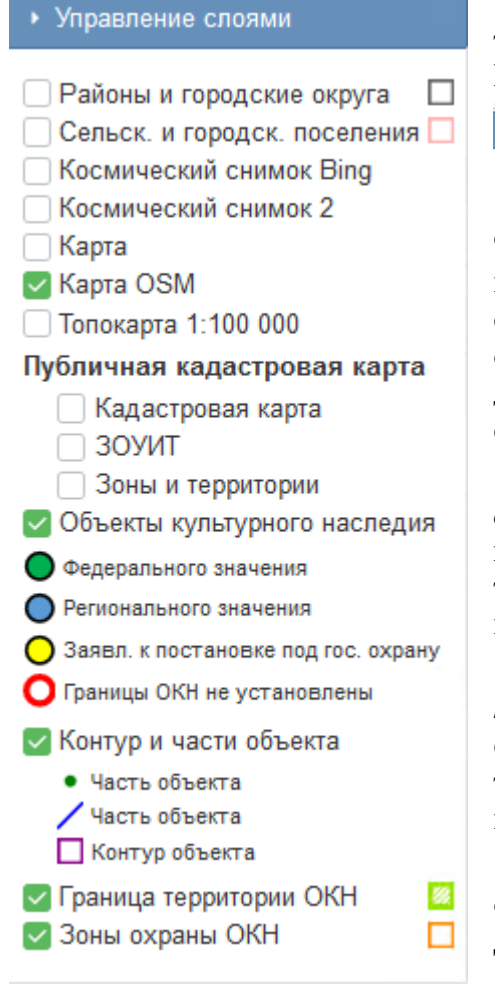

Панель находится слева, в ней представлены тематические слои, доступные для включения на карте. Панель можно скрыть, нажав эту кнопку • Управление слоями

.

По умолчанию при загрузке карты панель выглядит следующим образом. Отображение слоев можно включать и выключать нажатием  $\vee$ . Если название слоя отображено серым цветом, значит в текущем масштабе карты он не отображается. При приближении карты слой становится доступным для отображения. Перечень содержит следующие слои:

*Районы и городские округа* – векторный слой границ административнотерриториального деления с подписями названий.

*Сельские и городские поселения* – более мелкие единицы административнотерриториального деления, с подписями названий.

**! Важно.** По решению

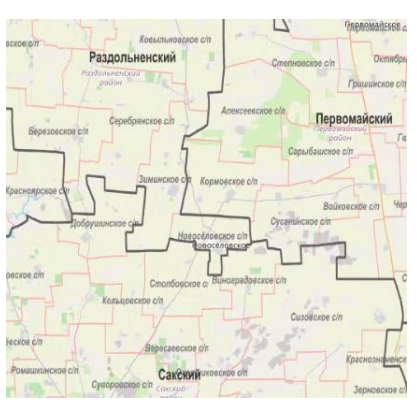

органов местной власти границы АТД могут изменяться. Для актуализации их на карте обратитесь к разработчику.

*Космический снимок* – два вида космических снимков с разных ресурсов. Для загрузки нужно подключение к Интернету. Можно использовать попеременно, если изображения на одном не дает нужной четкости или детальности, или имеет другой временной диапазон съемки. Космически снимок 2 более актуальный.

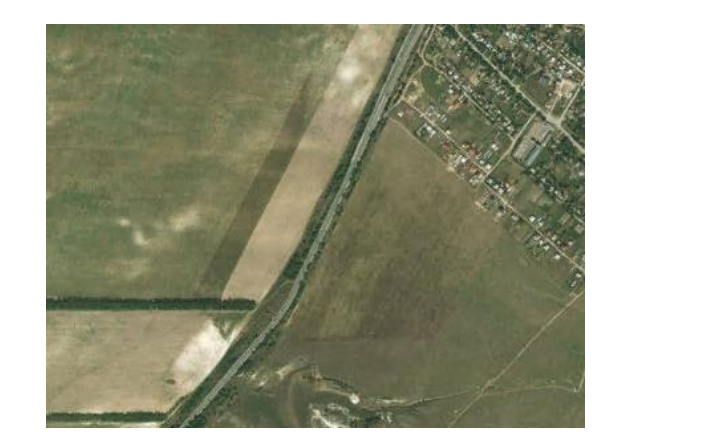

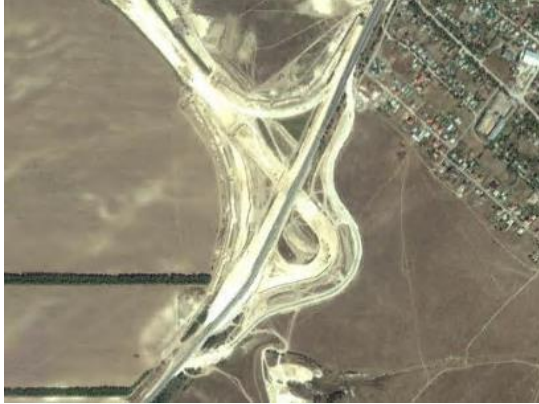

*Карта* – два вида электронных карт с разных ресурсов. Их удобно использовать для отображения названий населенных пунктов, улиц, номеров домов. Для загрузки нужно подключение к Интернету.

*Топокарта 1:100 000* – набор топографических карт масштаба 1:100 000. Данные хранятся на сервере. Для их загрузки должно пройти некоторое время. Если карта не отображается, то попробуйте изменить экстент, отдалить карту.

*Публичная кадастровая карта* – слои, подгруженный со стороннего сервера Росреестра, для их отображения требуется доступ в Интернет. Слои этого раздела отражают границы земельных участков, ЗОУИТ и прочих территорий. Подробная инструкция о работе с этими слоями приведена в [разделе 9.](#page-49-0)

*Объекты культурного наследия, контур и части объекта, граница территории ОКН и зоны охраны ОКН* – векторные слои карты, содержащие подробную базу данных о характеристиках объектов культурного наследия. Доступны для редактирования при наличии соответствующих полномочий учетной записи. Подробная инструкция о содержании слоев и особенностях работы с ними приведена в разделе ниже.

#### *1.5. Панель «Подсвечивание объектов»*

<span id="page-8-0"></span>Позволяет выделить на карте объекты, которые соответствуют определенным критериям. Представлено два таких критерия:

– выделение объектов, которые расположены на земельных участках, стоящих на кадастре (внесены в ЕГРН). Такие территории должны иметь соответствующие обременения. Для быстрого включения можно использовать сочетание клавиш ctrl+alt+1;

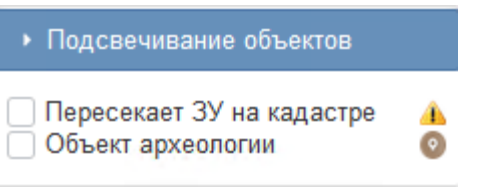

– выделение объектов, относящихся к объектам археологии. При этом категория может быть как федерального значения, так и регионального. Для быстрого включения можно использовать сочетание клавиш ctrl+alt+2.

<span id="page-8-1"></span>Если при включенном режиме подсвечивания вносились какие-то изменения в поля карточки объекта, связанные с подсвечиванием, то для обновления информации на карте нажмите F5.

### **2. ВИДЫ ОБЪЕКТОВ КАРТЫ**

<span id="page-9-0"></span>Система подразумевает наличие нескольких типов объектов в разных слоях, для которых в базе данных имеется набор характеристик и которые связаны между собой определенной логикой.

#### <span id="page-9-1"></span>*2.1. Слой «Объекты культурного наследия»*

- √ Объекты культурного наследия
- Федерального значения
- Регионального значения
- Заявл. к постановке под гос. охрану
- О Границы ОКН не установлены

Это слой с точками, которые обладают полными характеристиками об объекте культурного наследия. Далее этот тип объектов будет упоминаться как «главный объект». Именно точка главного объекта обладает уникальным идентификатором GeoID, по которому осуществляется связь с дополнительными объектами. На карте эта точка отображает условное расположение ОКН. Информация о его площадных характеристиках отображается в дополнительных слоях. Один ОКН соответствует **только одной точке**.

При выделении главного объекта на карте, выделяются все связанные с ним дополнительные объекты. При удалении главного объекта с карты, удаляются и все связанные с ним объекты.

#### <span id="page-9-2"></span>*2.2. Слой «Контур и части объекта»*

√ Контур и части объекта • Часть объекта Иасть объекта П Контур объекта

Дополнительные объекты, показывающие геометрию расположения ОКН. В основном в работе будет использован площадной Контур объекта, то также для частных случаем могут быть использованы точки (если границы не отмежеваны) или линии (если это протяжной объект, например, вал). Если на карту нанесен контур, то точку части объекта ставить **не нужно**. Для одного ОКН может быть создано неограниченное количество дополнительных объектов. Дополнительные объекты обладают уникальными характеристиками, могут отличаться друг от друга.

#### <span id="page-9-3"></span>*2.3. Слой «Граница территории ОКН»*

• Граница территории ОКН

Представляет собой площадной объект, соответствующий утвержденной (или находящейся в процессе утверждения) границе территории ОКН. Граница может быть отображена как целостный полигон, так и как набор обособленных полигонов (мультиполигон).

Часто могут возникать случаи, когда граница ОКН совпадает с контуром ОКН. **ВАЖНО**! в таком случае на карту нужно наносить **ОБА** объекта, поскольку, несмотря на общее местоположение, они тематически представляют разные объекты и обладают разными характеристиками. Кроме того, могут быть случаи, когда несколько контуров ОКН объединены одной общей границей, либо граница шире контура ОКН.

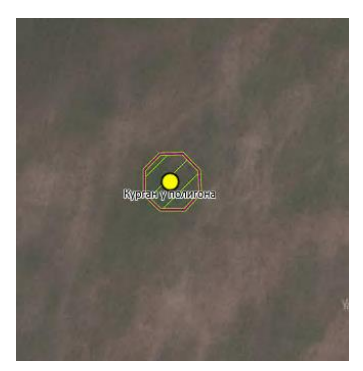

Граница совпадает с контуром объекта

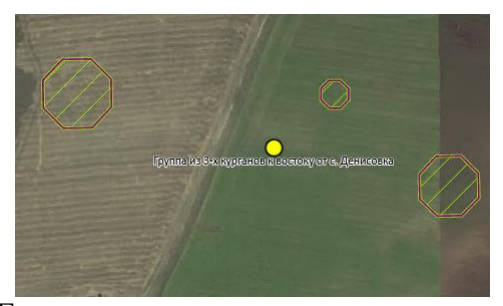

Граница сегментирована, совпадает с обособленными контурами объекта

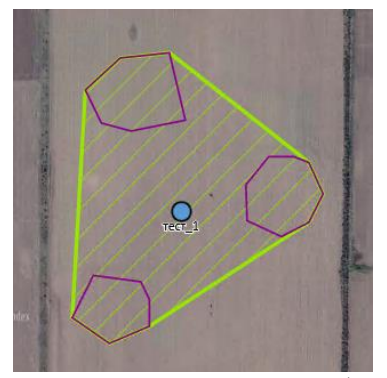

Граница включает в себя сегментированные контура объекта

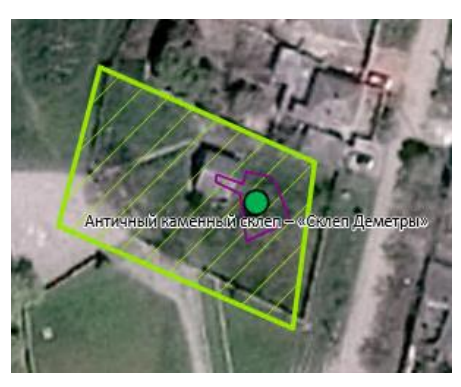

Граница шире контура объекта

# <span id="page-10-0"></span>*2.4. Слой «Зоны охраны»*

• Зоны охраны ОКН

 $\Box$ 

В этом слое хранятся зоны охраны различных типов:

- охранная зона ОКН;
- зона регулирования застройки и хозяйственной деятельности;
- зона охраняемого природного ландшафта;
- защитная зона.
- Для одного ОКН может быть несколько зон охраны.

#### **3. КАРТОЧКИ ОБЪЕКТОВ**

<span id="page-11-0"></span>Характеристики ОКН заносятся в карточку объекта. Это окно с различными характеристиками как главного объекта, так и дополнительных. Вызов карточки объекта осуществляется путем клика на объект на карте и выбора соответствующего пункта. Для дополнительных объектов можно вызвать как собственно карточку дополнительного объекта, так и карточку связанного с ним главного объекта.

Также карточку можно открыть из окна Поиска (см. [разд. 8.1\)](#page-46-1) двойным щелчком по строке с записью об ОКН.

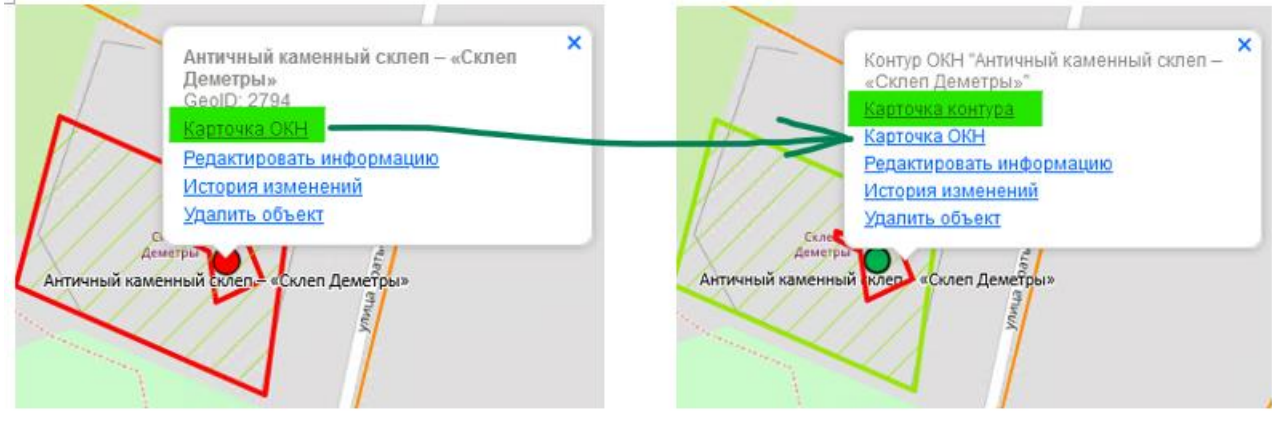

Меню главного ОКН (щелчок на точке) Меню контура ОКН (щелчок на полигоне)

# *3.1. Карточка главного ОКН*

<span id="page-11-1"></span>Карточка главного объекта обобщает информацию по всем дополнительным объектам в соответствующих вкладках и содержит гиперссылки на их карточки.

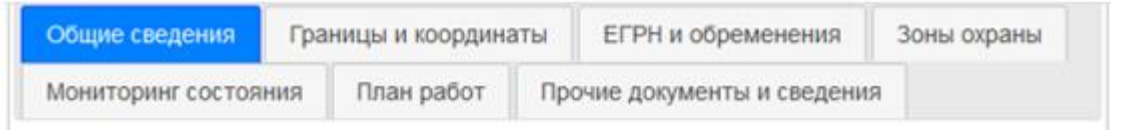

Рассмотрим содержание вкладок.

#### *3.1.1. Вкладка «Общие сведения»*

<span id="page-12-0"></span>Это пример вида основных сведений об ОКН. Итоговый вид карточки определяется наличием заполненных полей. Если при создании объекта какое-то поле остается пустым, то оно может не отобразится в итоговой карточке. Для компактного отображения некоторые тематические блоки по умолчанию свернуты, и рядом стоит знак раскрытия  $\overset{\frown}{}$  . Также перечень полей зависит от того, является ли ОКН объектом археологии или нет. Ниже представлено описание всех возможных полей к заполнению. Знаком \* обозначены обязательные поля

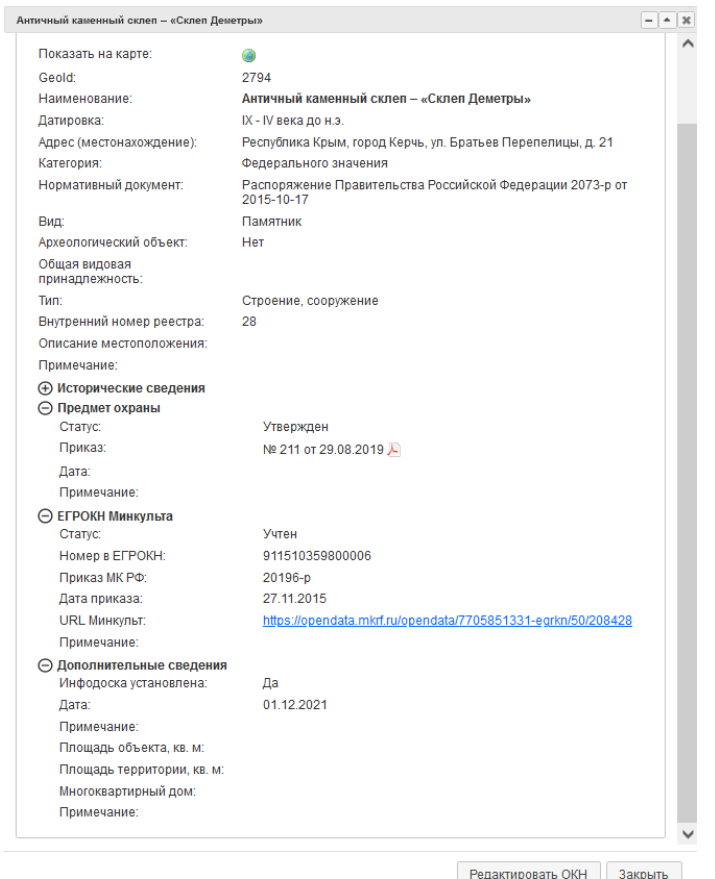

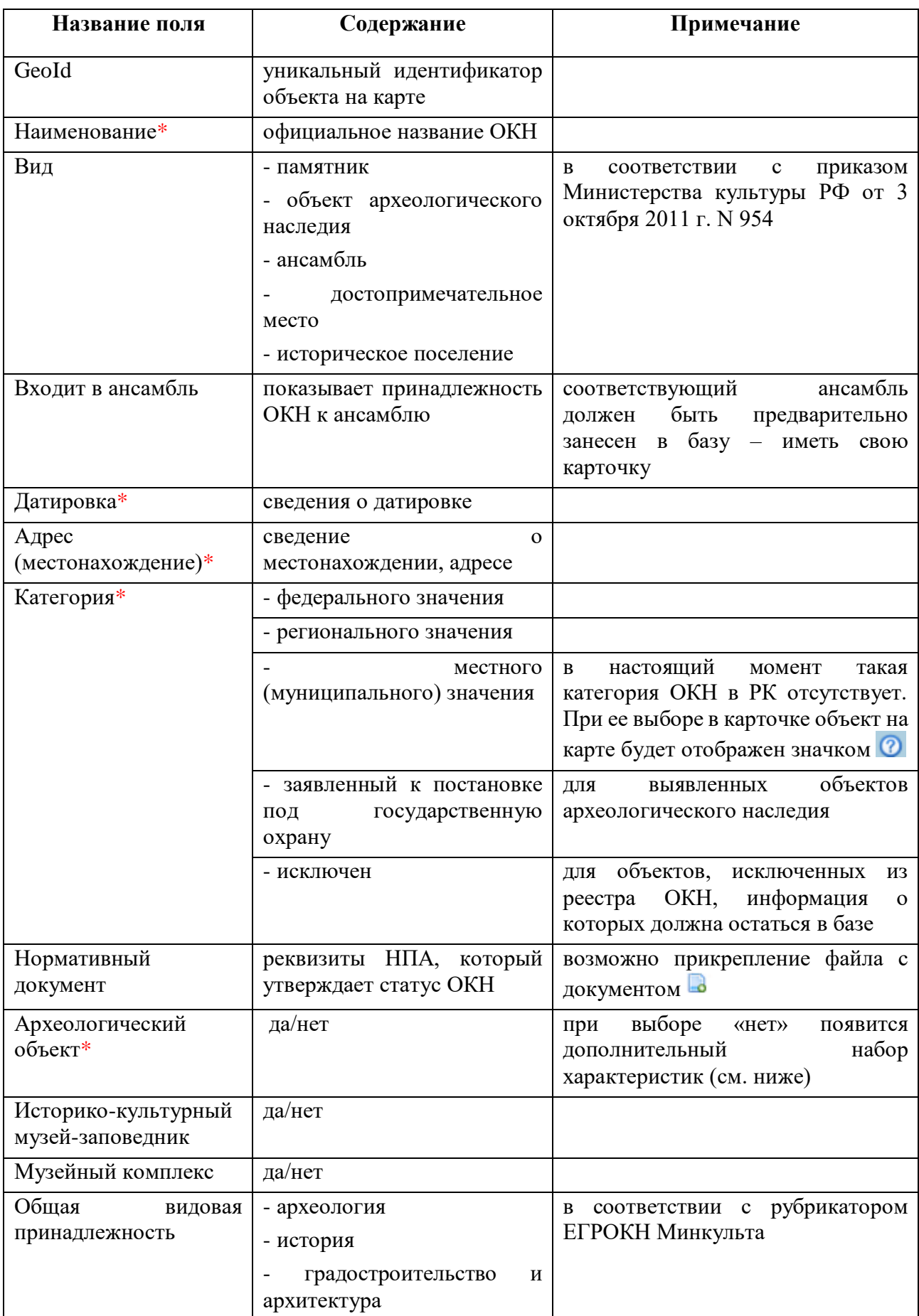

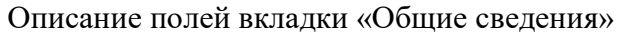

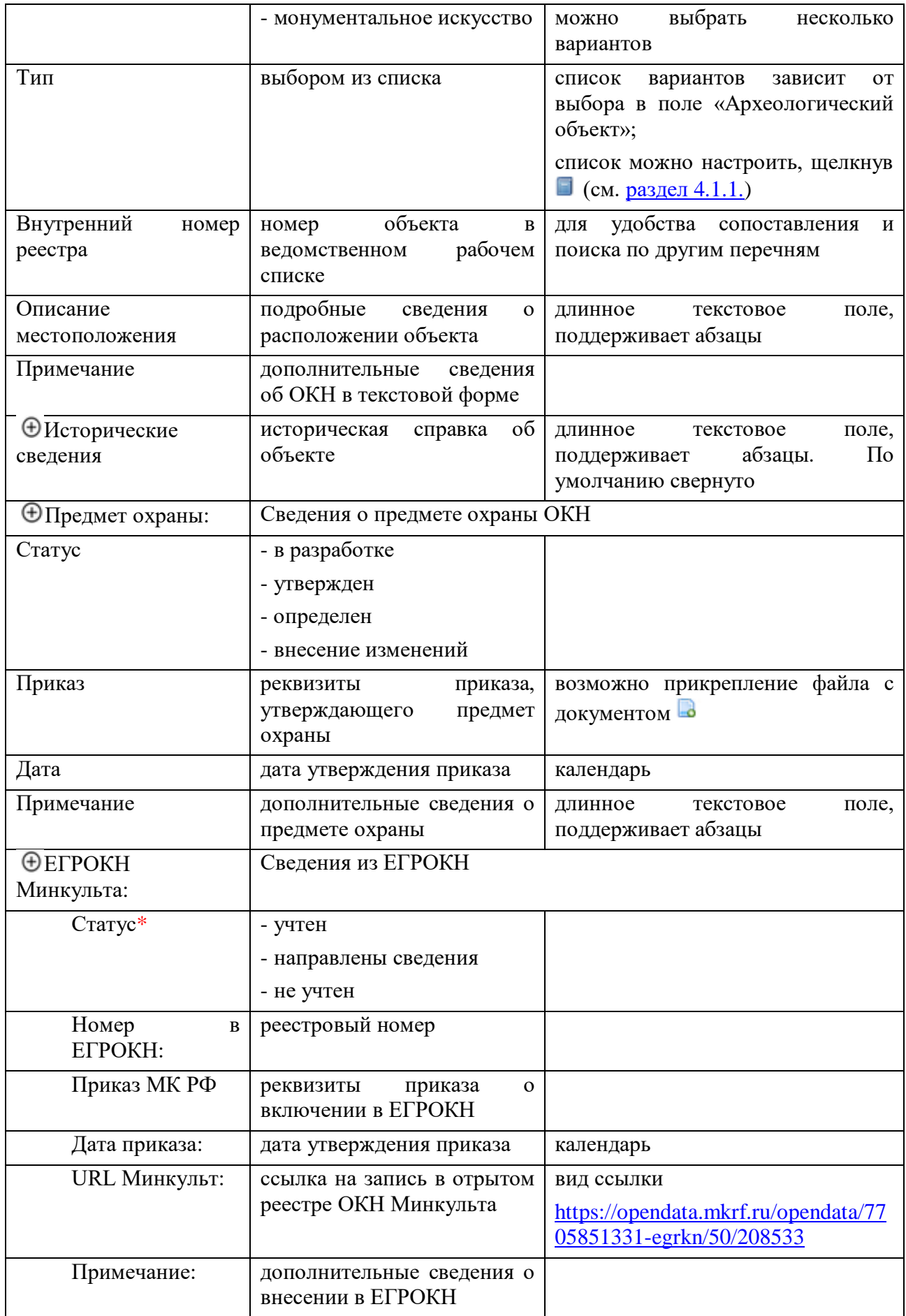

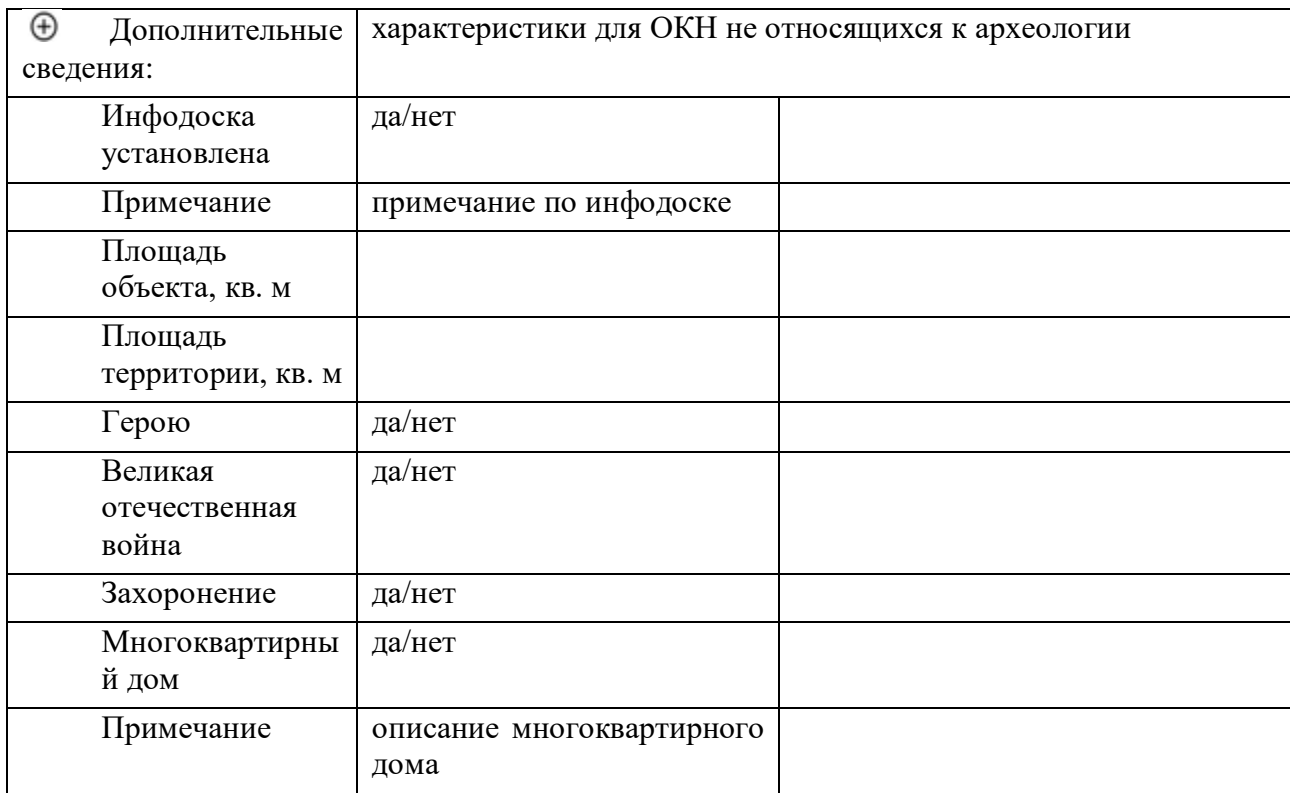

# *3.1.2. Вкладка «Границы и координаты»*

<span id="page-15-0"></span>В данном разделе карточки сгруппирована информация о границе территории ОКН, частях ОКН, административно-территориальной принадлежности ОКН, показана информация и метрических характеристиках и координатах. Вид этого раздела формируется из карточек дополнительных объектов. В разделе «Части ОКН» представлен список всех частей,

относящихся к Главному ОКН. В данном примере это курганная группа. Подробная информация по каждому кургану доступна по клику на гиперссылку с его названием. Также из карточки видно, что каждый курган нанесен на карту – об этом говорит значок . Если для части создана карточка, но нет объекта на карте, то напротив названия будет стоять значок  $\Omega$ .

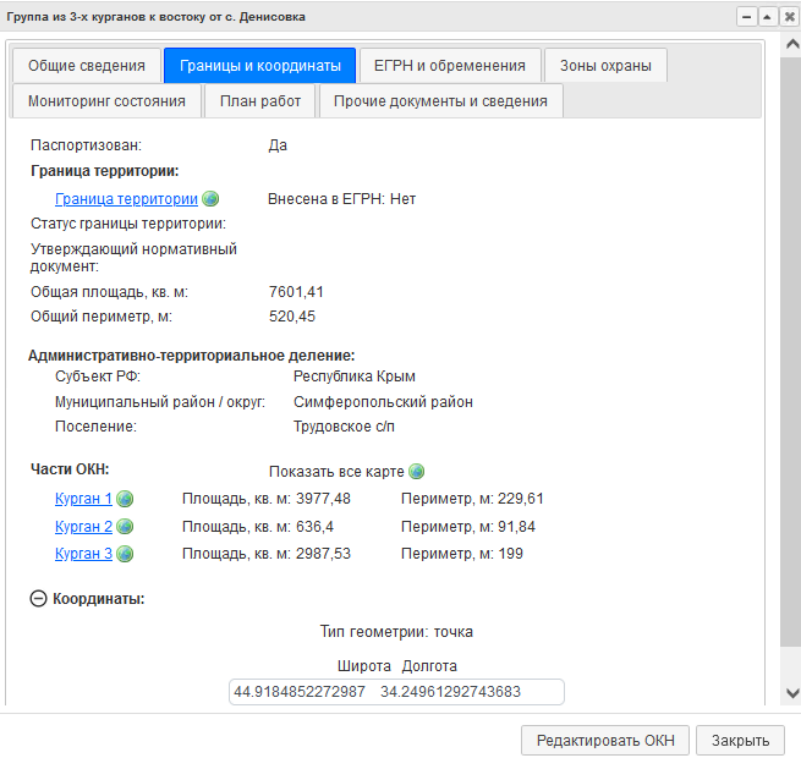

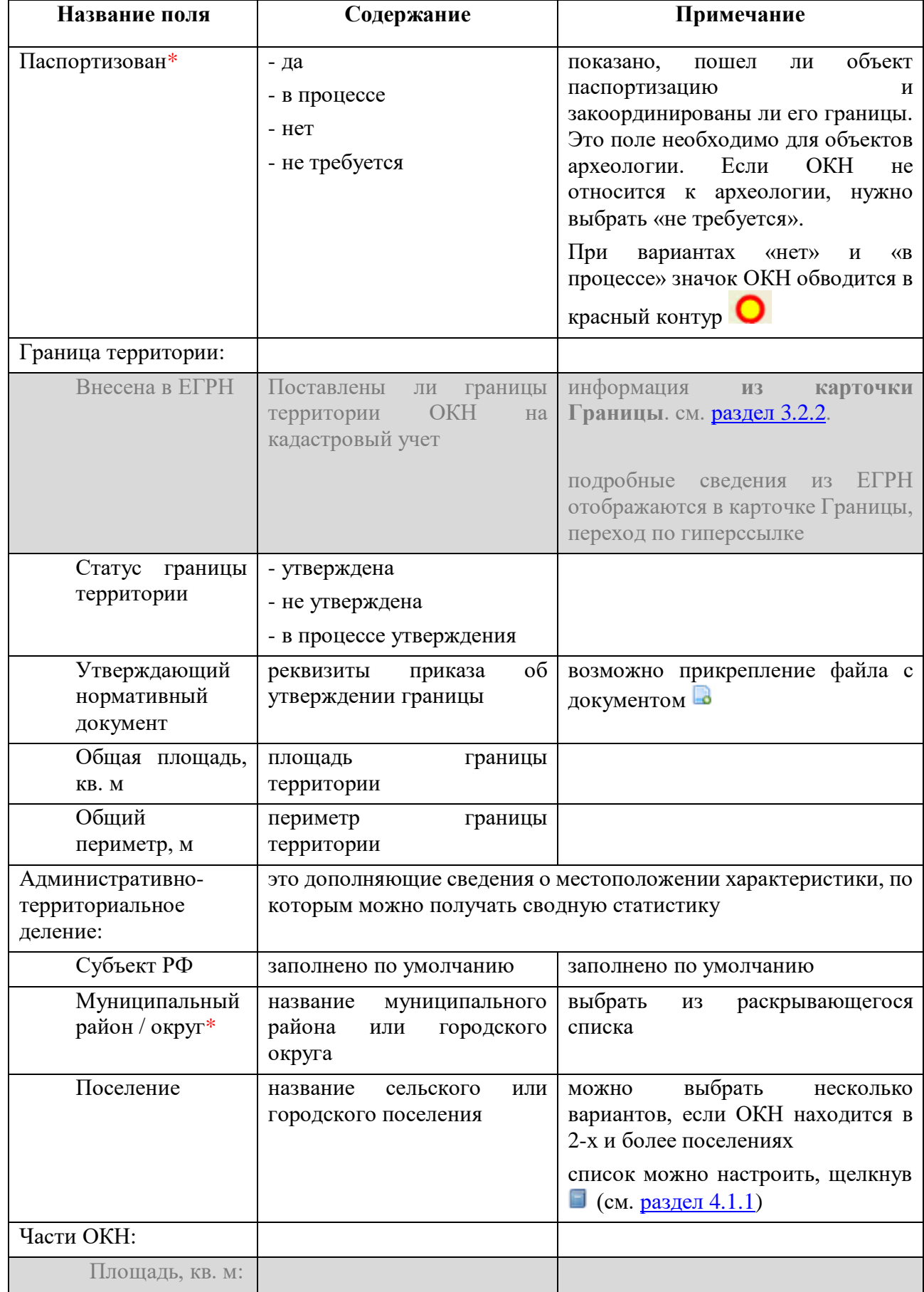

Описание полей вкладки «Границы и координаты»

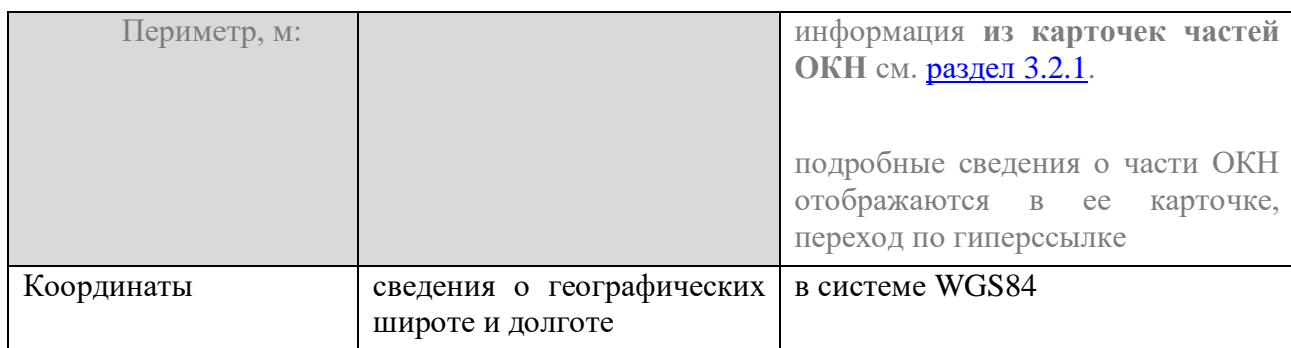

# *3.1.3. Вкладка «ЕГРН и обременения»*

<span id="page-17-0"></span>В данном разделе карточки сгруппирована информация о правовых особенностях ОКН, касающихся, прежде всего, земельных вопросов. Здесь приводятся сведения из Единого государственного реестра недвижимости, информация о вещных правах и наложенных обременениях, касающихся недвижимого имущества со статусом ОКН, кадастрового деления, категории земель.

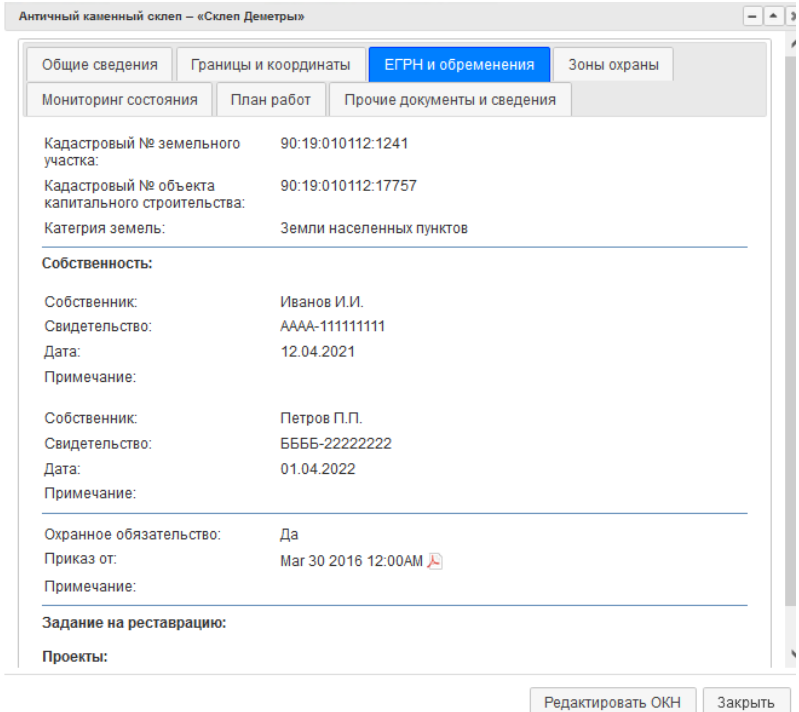

#### Описание полей вкладки «ЕГРН и обременения»

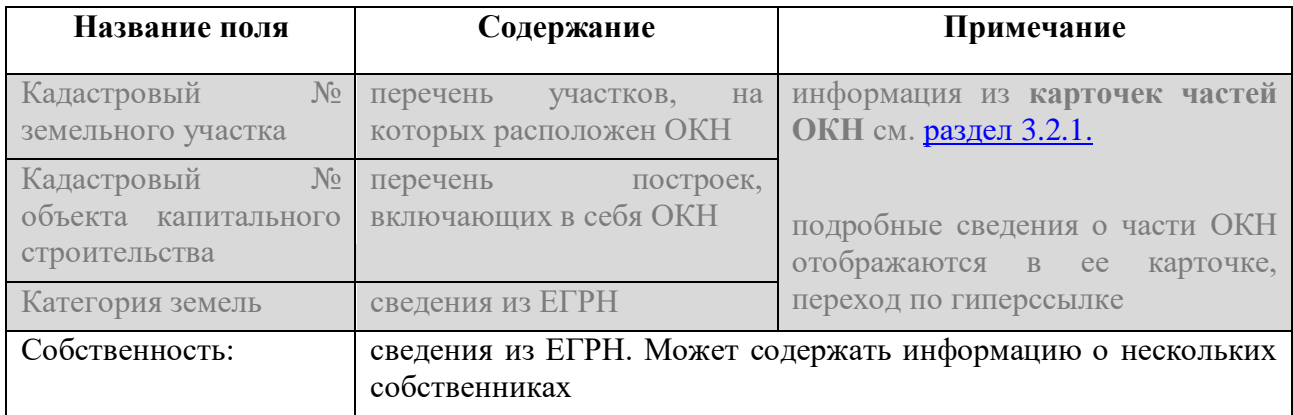

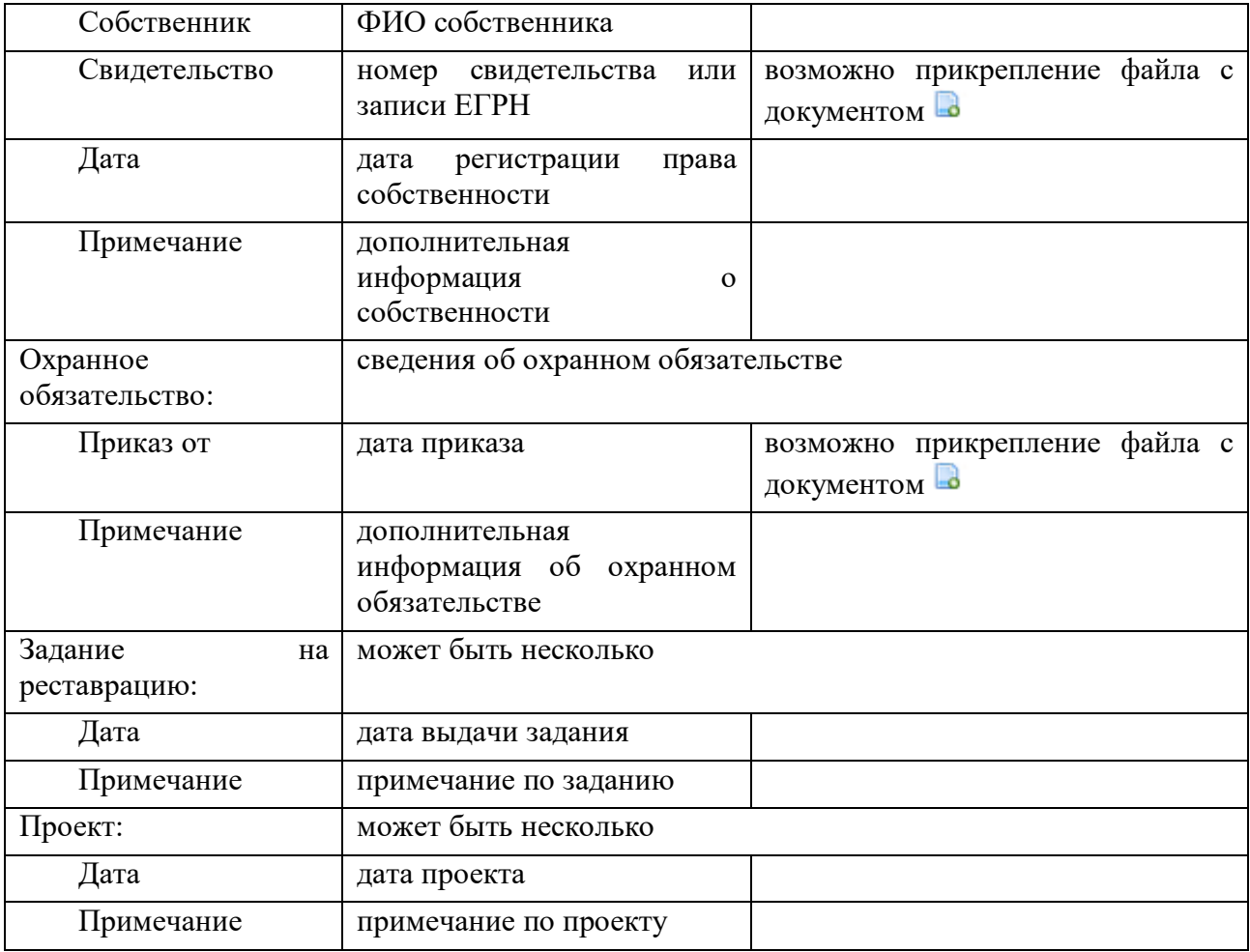

# *3.1.4. Вкладка «Зоны охраны»*

<span id="page-18-0"></span>В данном разделе карточки сгруппирована информация о зонах охраны. На карточке выведен перечень зон охраны, кликом по гиперссылке откроется карточка конкретной зоны охраны с более подробными характеристиками.

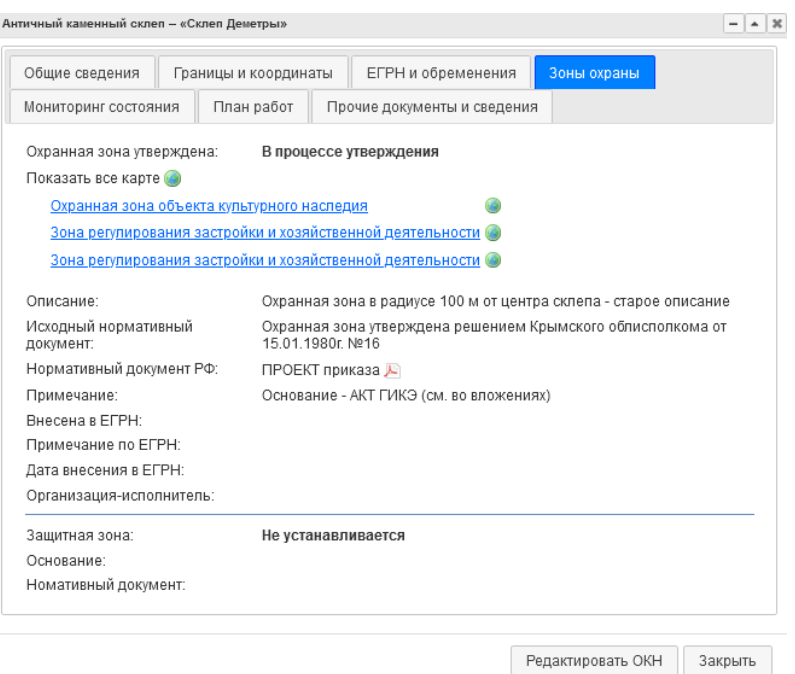

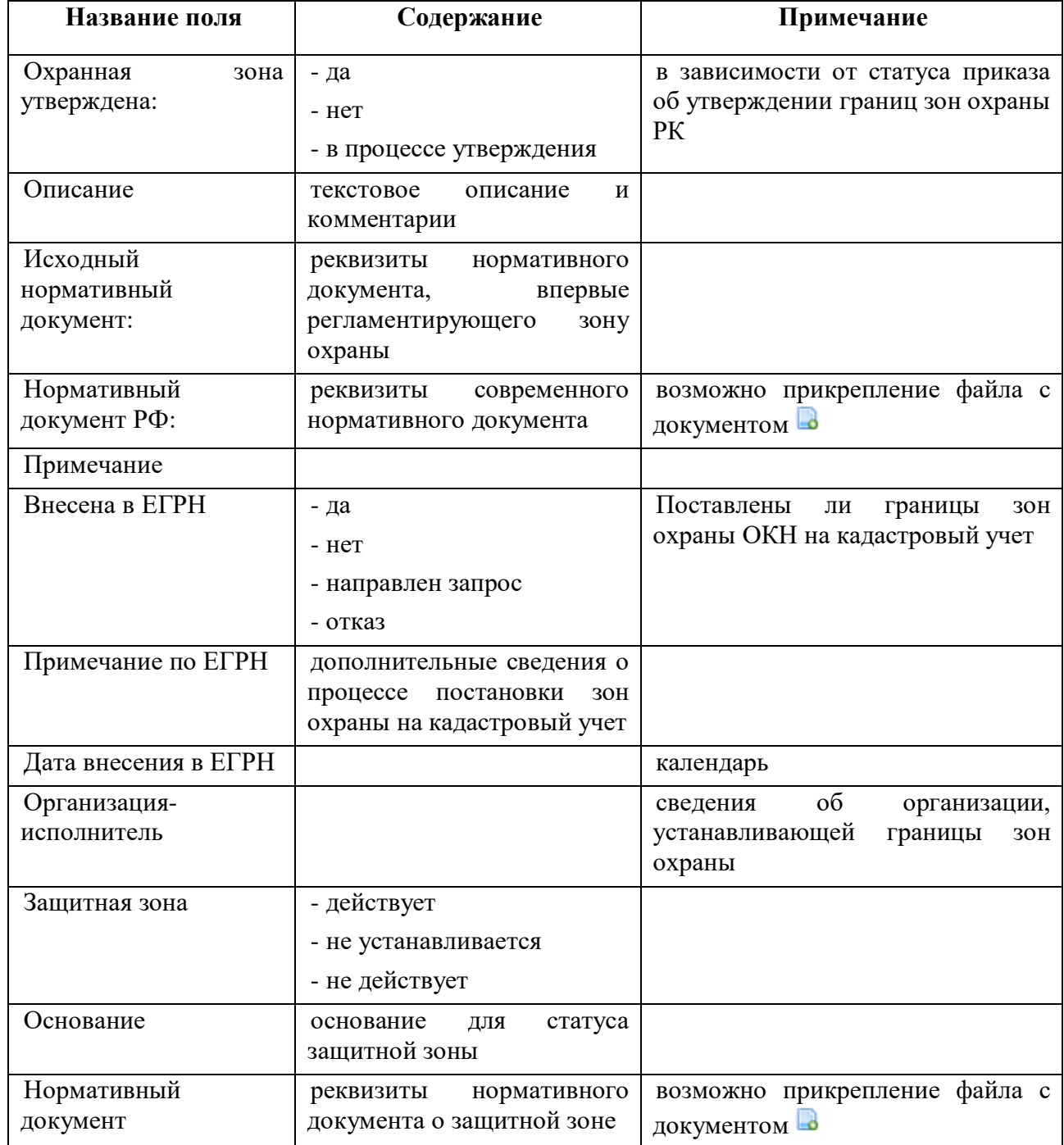

#### Описание полей вкладки «Зоны охраны»

# *3.1.5. Вкладка «Мониторинг состояния»*

<span id="page-19-0"></span>В данном разделе карточки находятся сведения о земельных угодьях, на которых расположен ОКН, а также его состоянии по данным обследований. Здесь сгруппирована информация об актах технического состояния и актах осмотра, составленных в разное время.

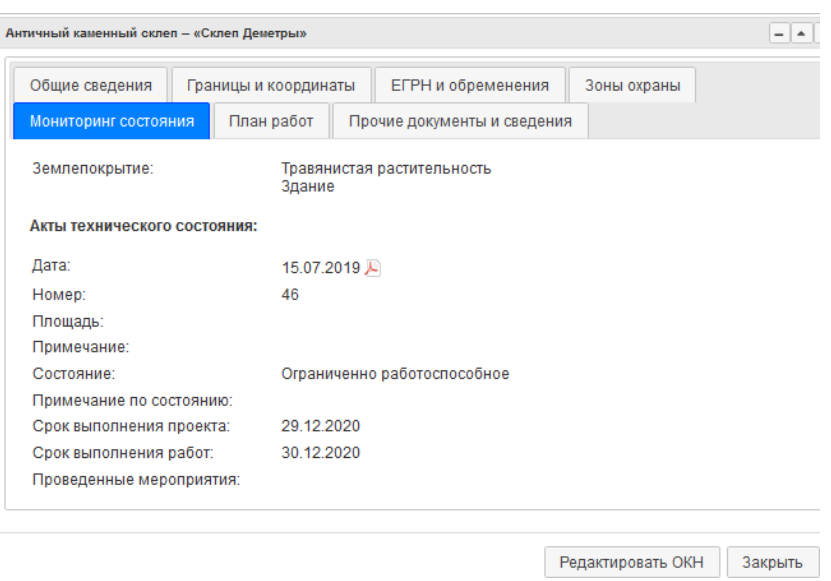

# Описание полей вкладки «Мониторинг состояния»

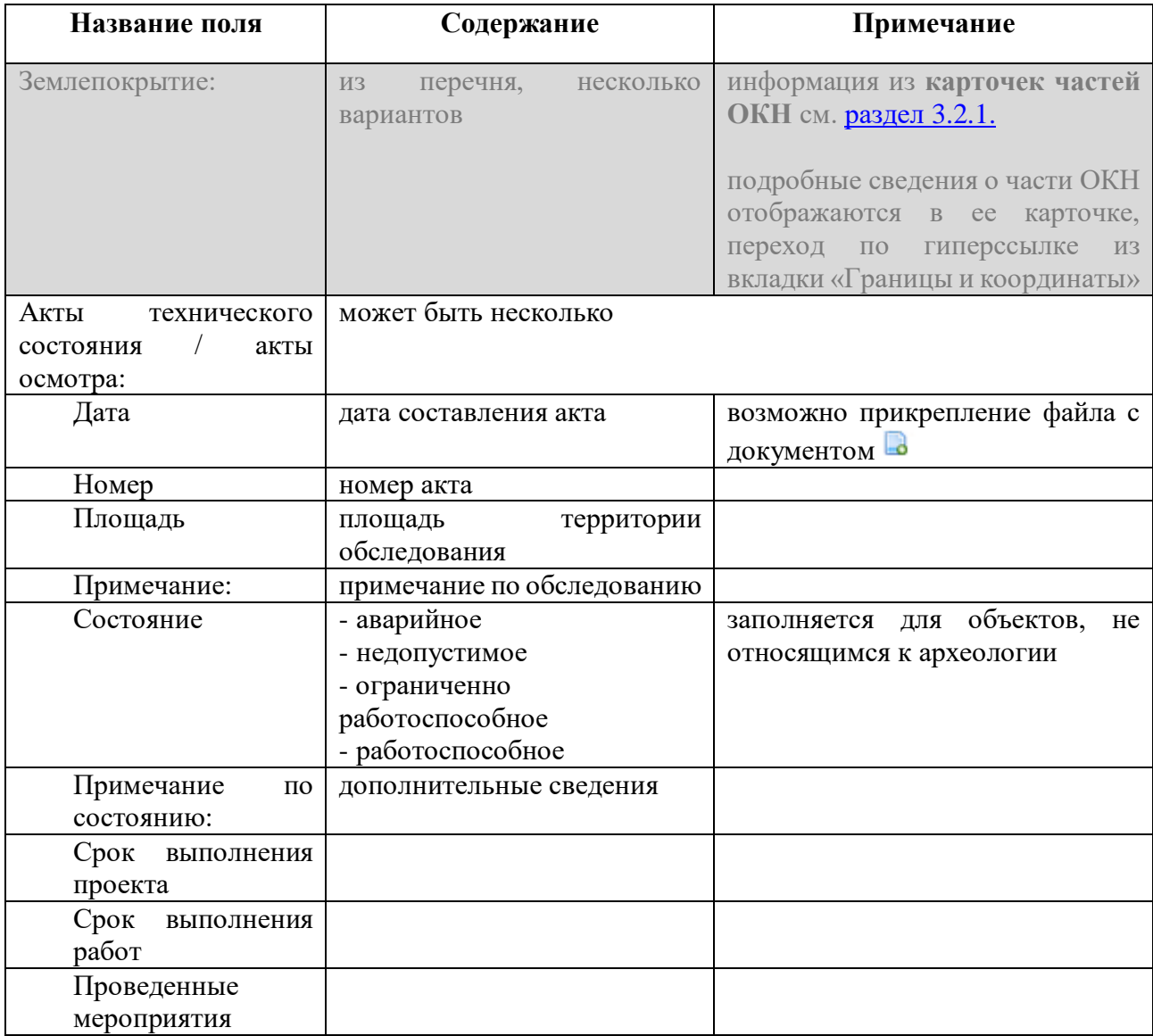

# *3.1.6. Вкладка «План работ»*

<span id="page-21-0"></span>В данном разделе карточки отображаются различные планируемые мероприятия, связанные с ОКН. Можно вносить неограниченное количество новых разделов с мероприятиями.

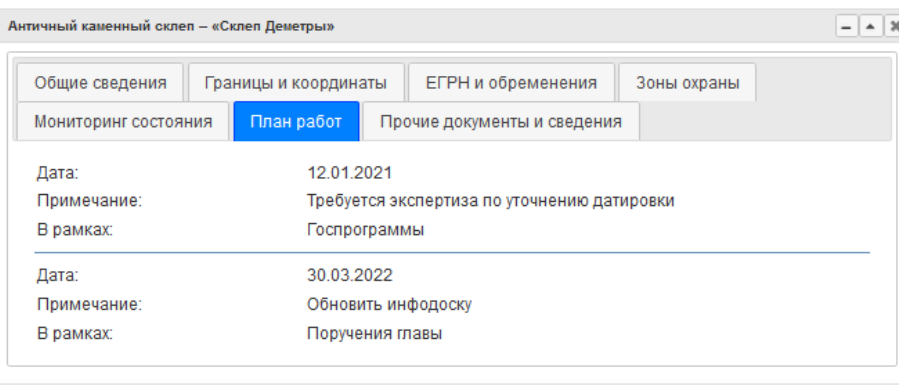

Редактировать ОКН 3 акрыть

Описание полей вкладки «Зоны охраны»

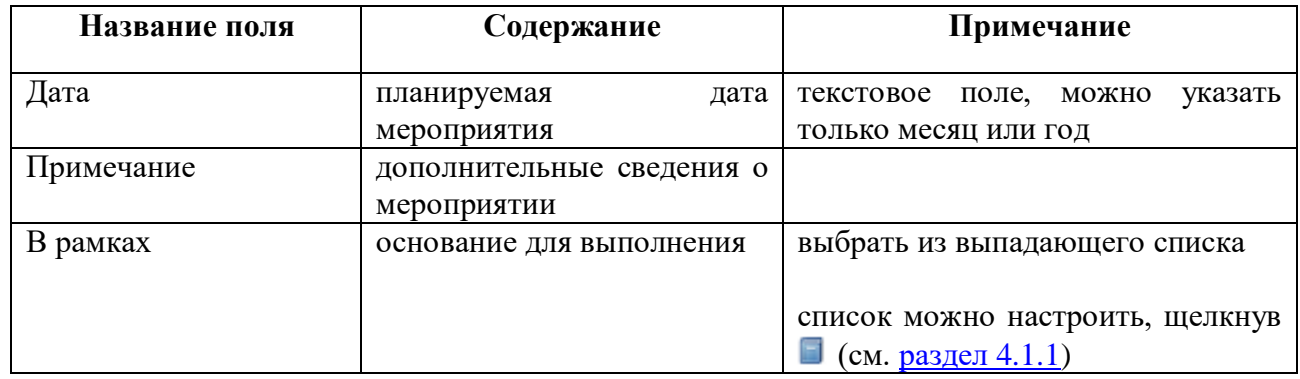

#### *3.1.7. Вкладка «Прочие документы и сведения»*

<span id="page-21-1"></span>В данном разделе сгруппированы все имеющиеся файлы с информацией по объекту. Их можно загрузить, нажав на . Также здесь могут быть отображены дополнительные сведения и характеристики, которые не предусмотрены остальными разделами карточки.

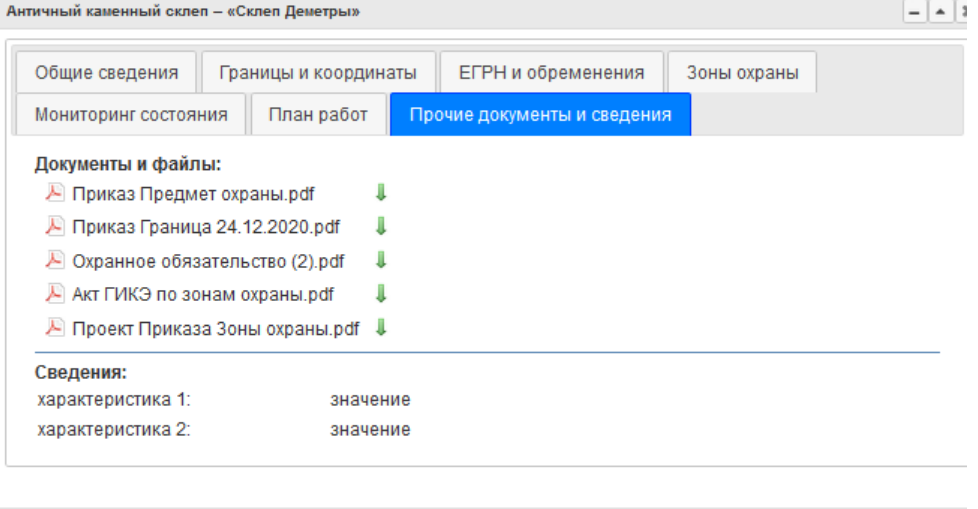

Редактировать ОКН Закрыть

#### <span id="page-22-0"></span>*3.2. Карточки дополнительных объектов (частей, границ, зон охраны)*

Структура карточек дополнительных объектов одинакова, она состоит из трех вкладок

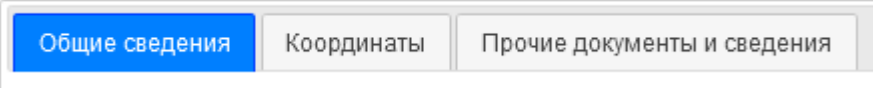

#### *3.2.1. Вкладка «Общие сведения» части ОКН*

<span id="page-22-1"></span>Карточка части ОКН (контур, точка или линия) содержит информацию о кадастровой принадлежности ОКН, виду землепокрытия и категории земель, а также собственные метрические характеристики части ОКН. Часть информации из карточки части ОКН автоматически воображается в карточке главного объекта (см. разделы [3.1.2](Границы#_3.1.2._Вкладка_) и [3.1.3\)](ЕГРН#_3.1.3._Вкладка_).

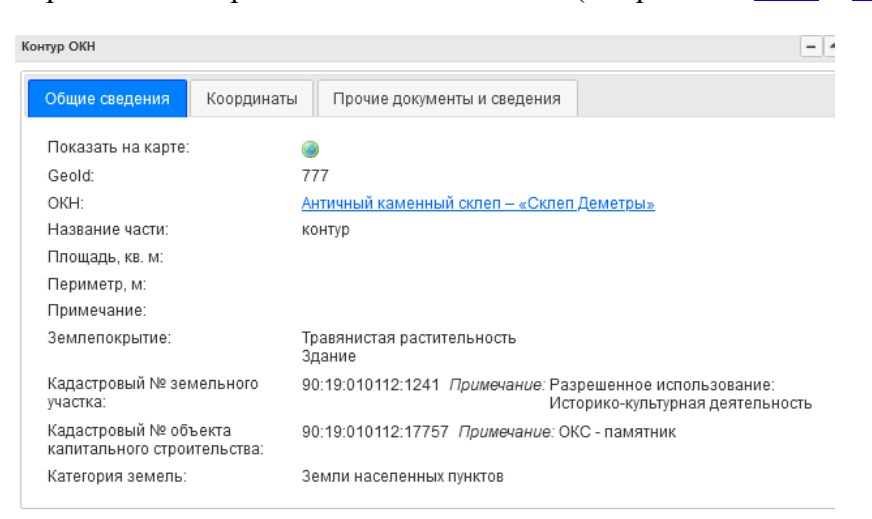

#### Описание полей вкладки «Общие сведения» части ОКН

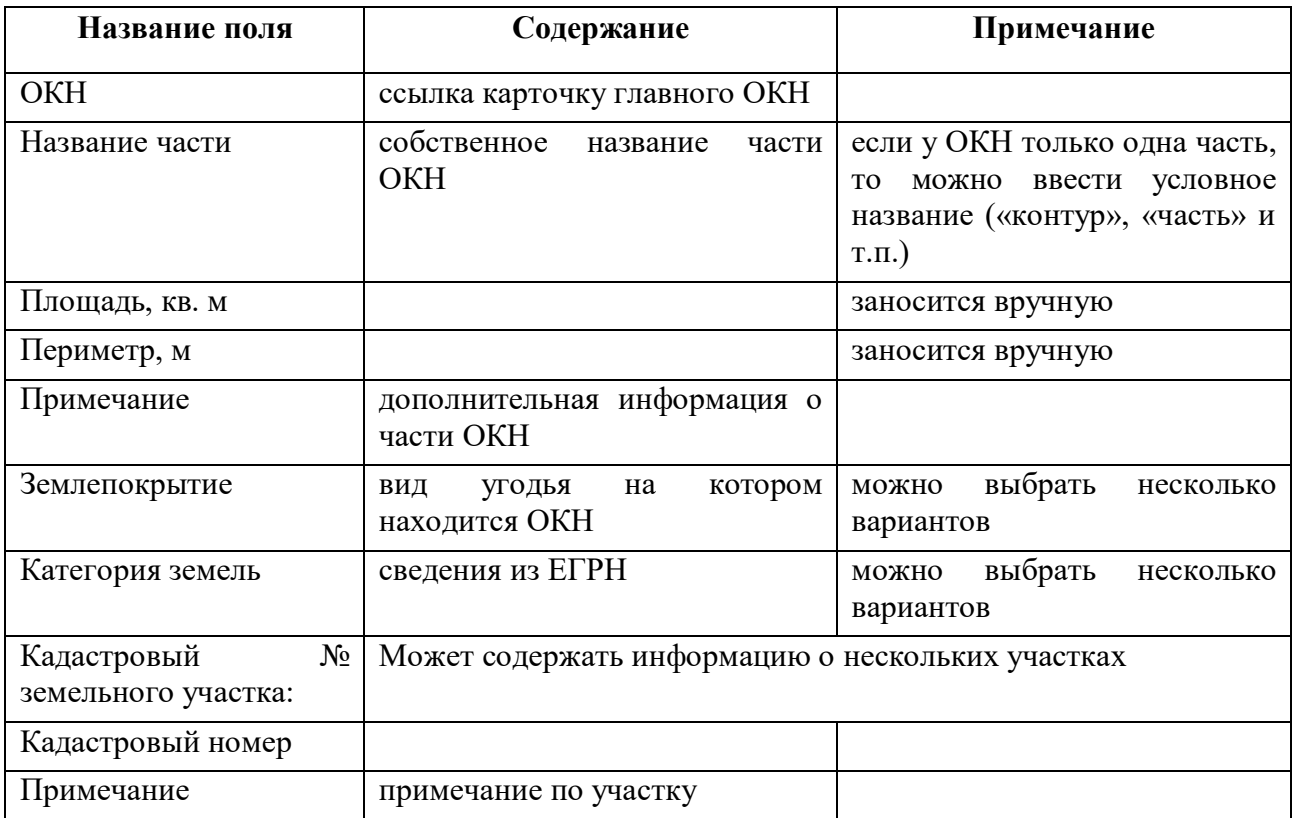

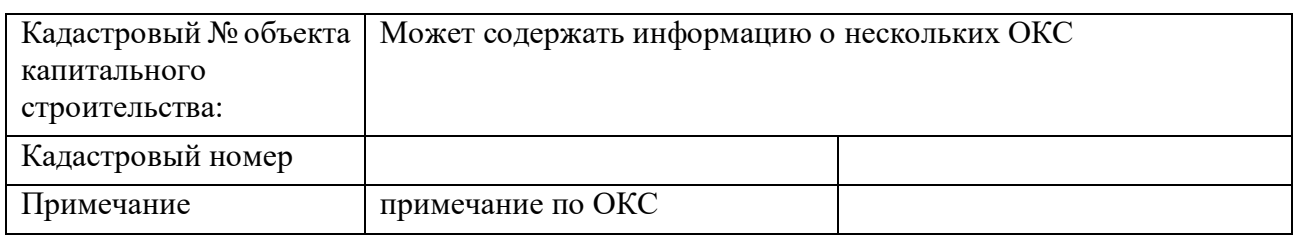

#### <span id="page-23-0"></span>*3.2.2. Вкладка «Общие сведения» границы территории ОКН*

Карточка границы содержит информацию о процессе внесения ее в ЕГРН.

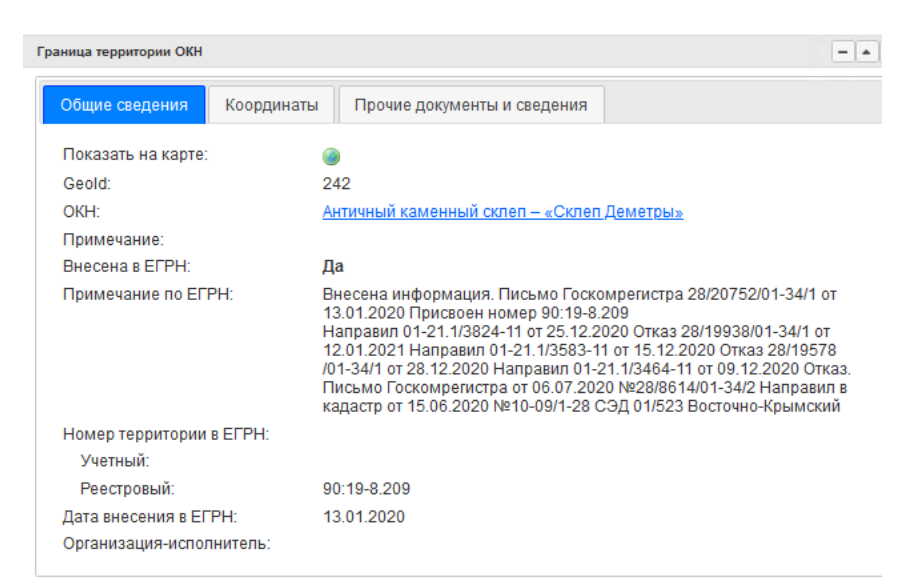

#### Описание полей вкладки «Общие сведения» границы территории ОКН

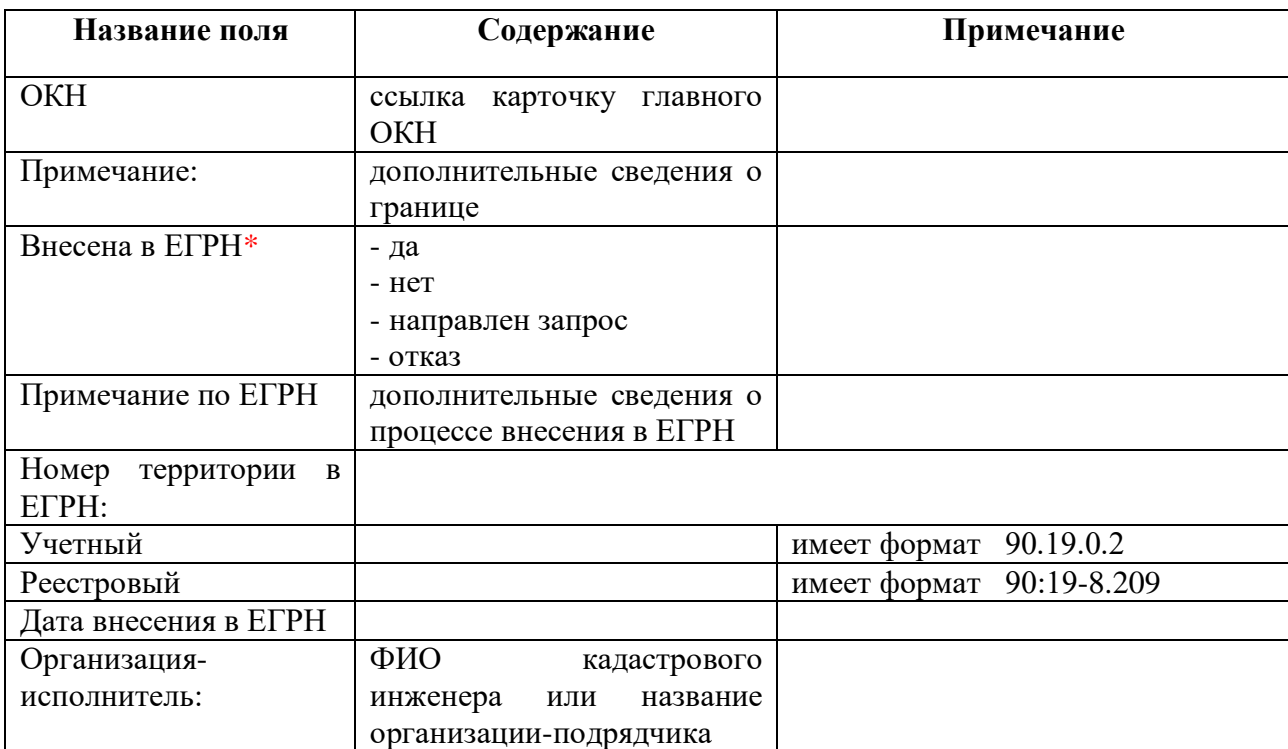

# *3.2.3. Вкладка «Общие сведения» зоны охраны ОКН*

<span id="page-24-0"></span>Карточка зоны охраны содержит дополнительную информацию о зонах охраны. Вид карточки почти полностью повторяет вид вкладки «Зоны охраны» карточки главного ОКН. Большая часть информации берется оттуда. Из заполняемых полей – только тип, название зоны охраны и ее площадь.

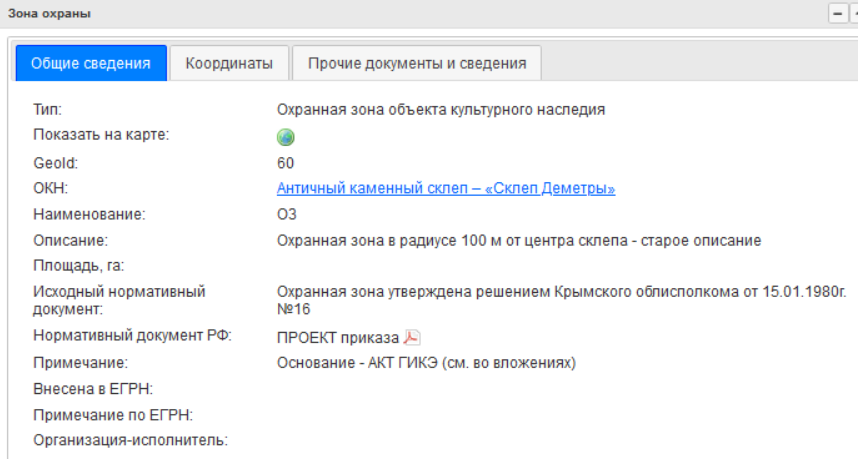

Описание полей вкладки «Общие сведения» границы зоны охраны ОКН

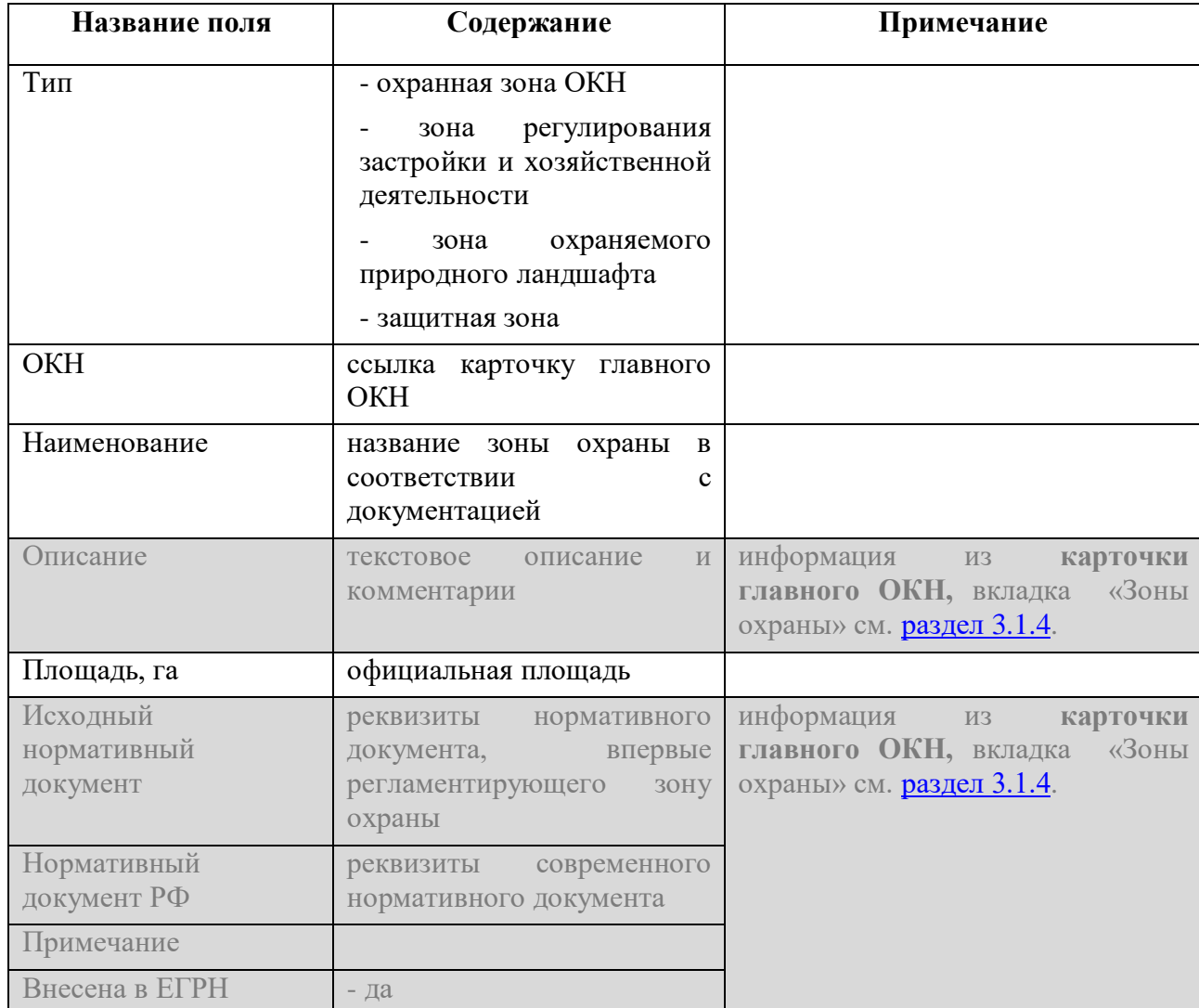

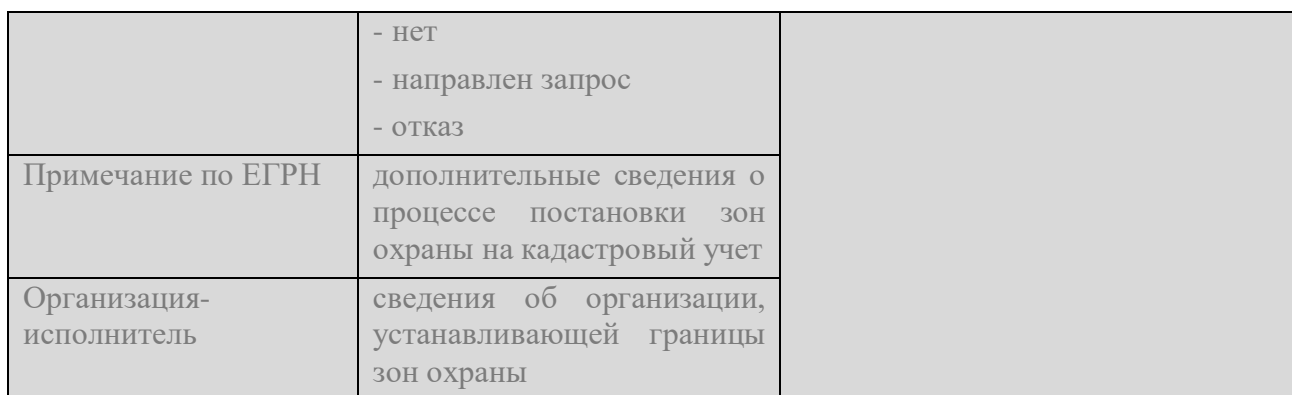

# *3.2.4. Вкладка «Координаты»*

<span id="page-25-0"></span>Вид этой вкладки одинаковый для всех дополнительных объектов. Окно содержит сведения о географических широте и долготе в системе координат WGS84. Если объект представлен мультиполигоном (набор отдельных полигонов), то координаты каждой части будут отображены в отдельном блоке.

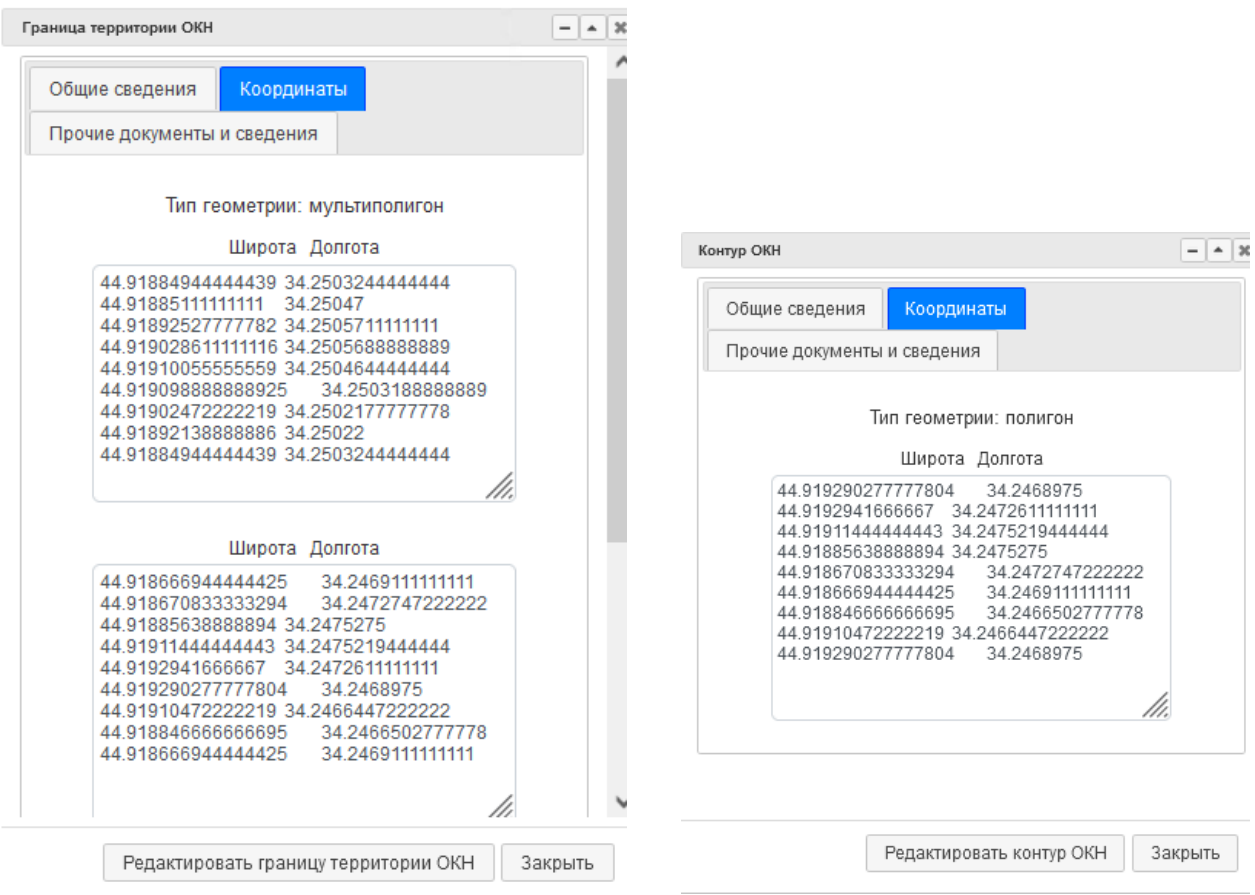

вид координат для мультиполигона вид координат для единичного полигона

#### *3.2.5. Вкладка «Прочие документы и сведения»*

<span id="page-25-1"></span>Функционал данной вкладки полностью повторяет функционал аналогичной в карточке главного ОКН (см. [раздел 3.1.7\)](Прочие#_3.1.7._Вкладка_).

# **4. СОЗДАНИЕ ОБЪЕКТОВ**

#### <span id="page-26-1"></span><span id="page-26-0"></span>*4.1. Создание Главного объекта ОКН*

#### *4.1.1. Заполнение карточки объекта*

<span id="page-26-2"></span>Для добавления нового объекта в ГИС ОКН необходимо нажать кнопку верхней панели инструментов.

Появляется окно карточки объекта, которое нужно заполнить.

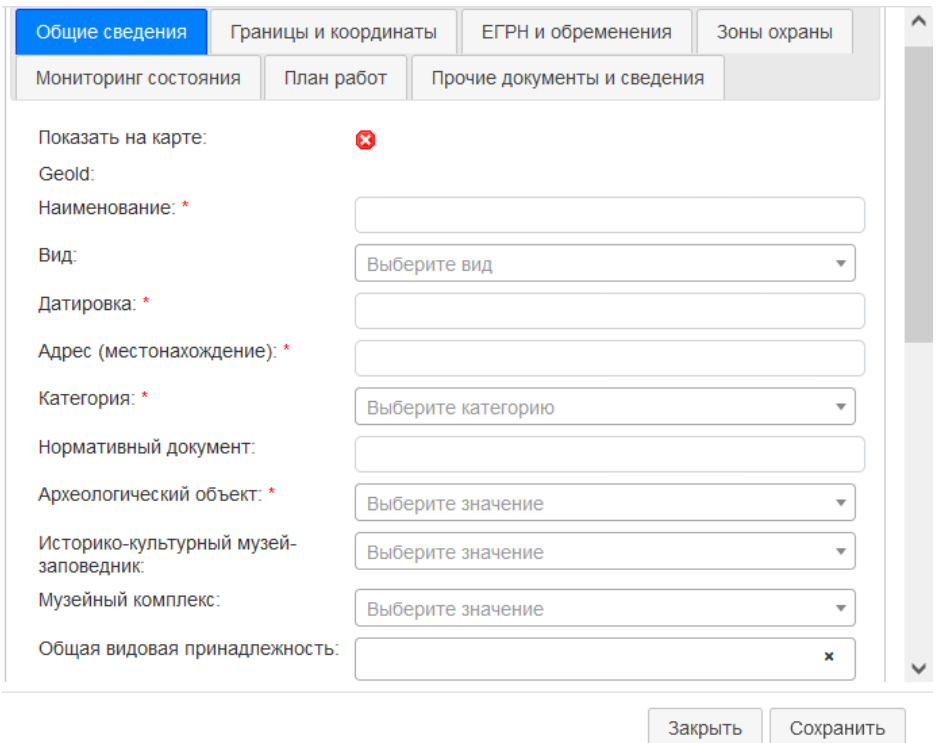

Поля, которые обязательны к заполнению, обозначены знаком \*. Если пользователь не заполнил одно из обязательных полей, то при попытке сохранения система выдаст напоминание и переведетн на это поле. Остальные поля могут быть заполнены как в сессии создания, так и после создания, в режиме редактирования (см. [раздел 6.1\)](#page-37-1). Для сохранения данных необходимо нажать в правом нижнем углу окна кнопку «Сохранить».

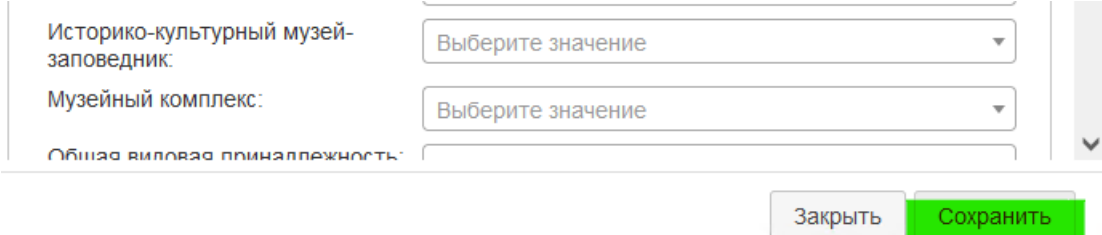

#### *Справочники*

Некоторые поля имеют значок  $\blacksquare$ . Это значит, что поле имеет формат редактируемого справочника, т.е. значения поля выбираются из выпадающего списка. Для выбора значения можно прокрутить список, либо начать вводть нужное слово. Списки можно изменять, дополнять новыми значениями и удалять не нужные. Для редактирования можно щелкнуть на значок в карточке объекта либо нажать кнопку [ справочники ] на верхней панеле инструментов.

В окне справочников приведены списки, доступные для редактирования. Щелкнув на справочник, Вы получите доступ к его значениям, можете их изменять с помощью специальных инструментов внизу окна.

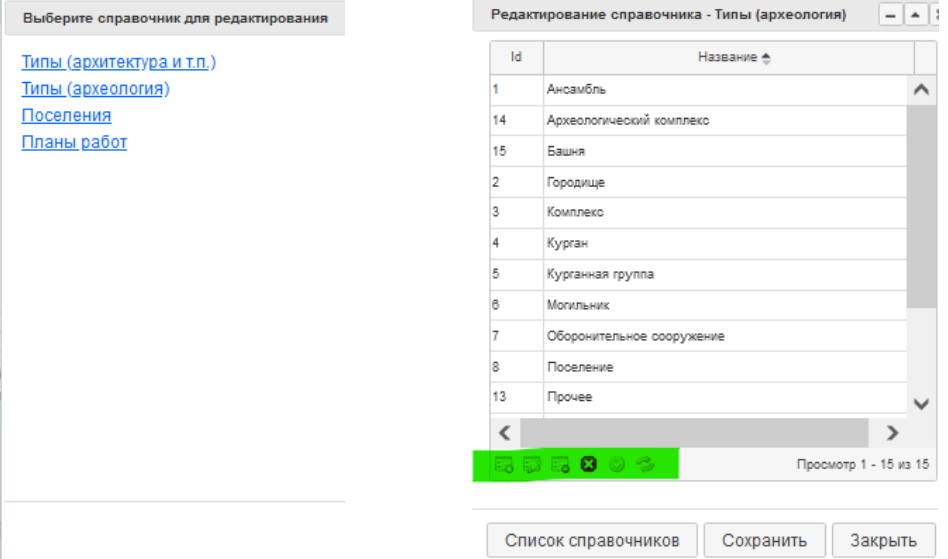

#### *Загрузка документов*

Рядом с некоторыми полями стоит значок  $\Box$ , который показывает возможность загрузки соответвующего документа.

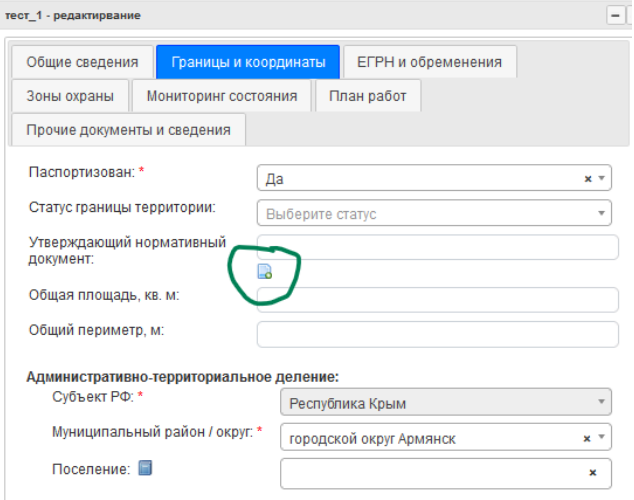

При нажатии на него происходит переход во вкладку загрузки документов «Прочие документы и сведения». Могут быть загружены файлы всех форматов, размер одного файла до 30 Мб. Для загрузки необходимо нажать значок  $\blacksquare(1)$  и выбрать документ. После его открытия в текстовой строке можно изменить его название. Для загрузки в карточку **ОБЯЗАТЕЛЬНО** нужно нажать кнопку  $\odot$  (2). В итоге строка с документом должна принять вид (3).

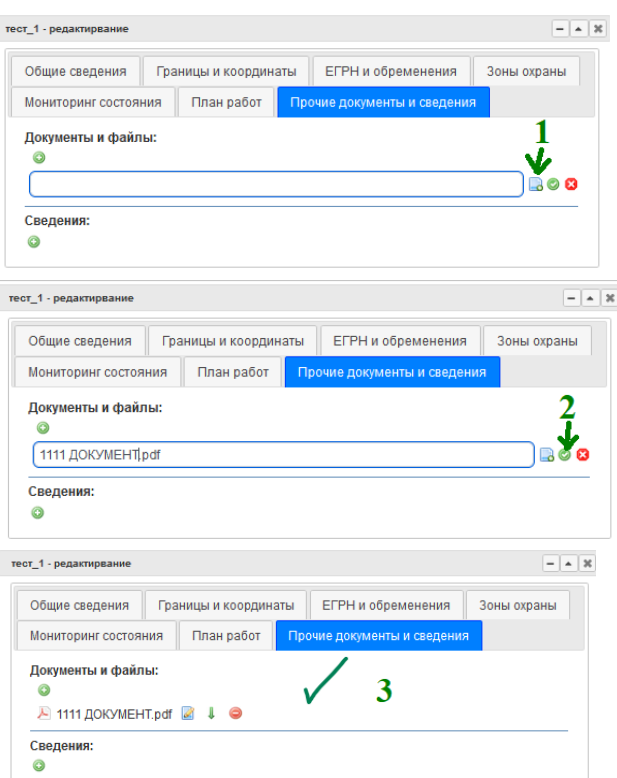

После сохранения ссылка на нужный документ также появится у соответсвующего поля в карточке.

Во вкладке «Прочие документы и сведения», помимо предусмотренных карточкойдокументов, также могут храниться любые дополнительные файлы. Для их загрузки необходимо нажать  $\bullet$ .

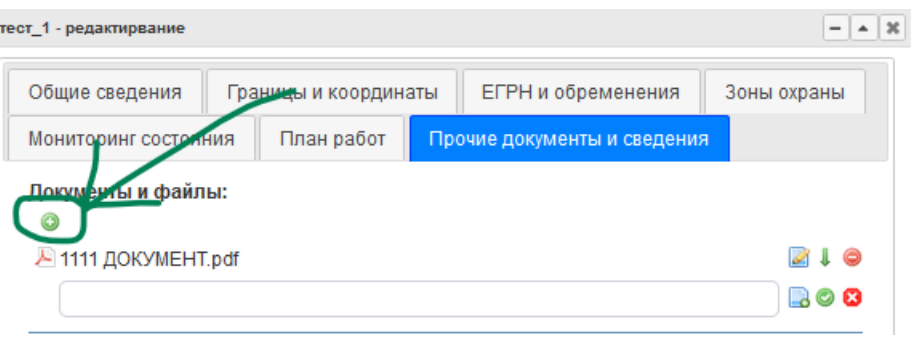

#### **Дополнительные сведения**

Если для объекта необходимо внести какие-то сведения, не предусмотренные структурой карточки, то это можно сделать во вкладке «Прочие документы и сведения». В раскрышимся поле необходимо ввести название новой характеристики и ее значение. Поумолчанию это тектовое поле. Характеристики можно добавлять и удалять с помощью кнопок  $\mathbf{O}_H \mathbf{O}$  .

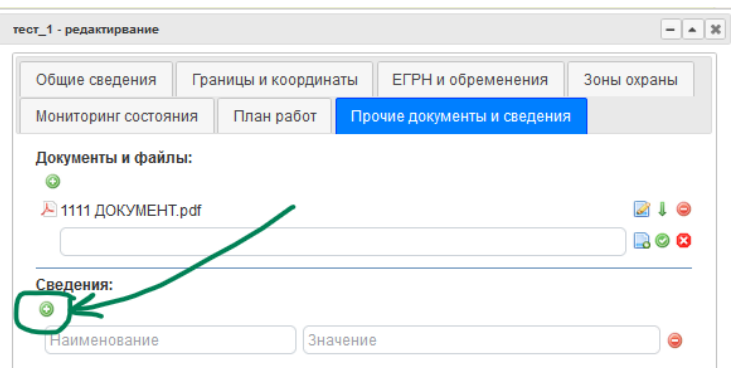

#### *4.1.2. Нанесение объекта на карту*

<span id="page-29-0"></span>Помимо создания и заполнения карточки с характеристиками ОКН, нужно нанести объект на карту. Это можно сделать сразу в сессии создания, или позже, в рамках редактирования.

На карте пространственный объект ОКН (главный объект) соответсвует одной точке. Есть два способа нанесения его на карту.

#### **1. Вручную.**

В режиме создания карточки объекта, если навести курсор на карту, то можно поставить точку в нужное место «от руки».

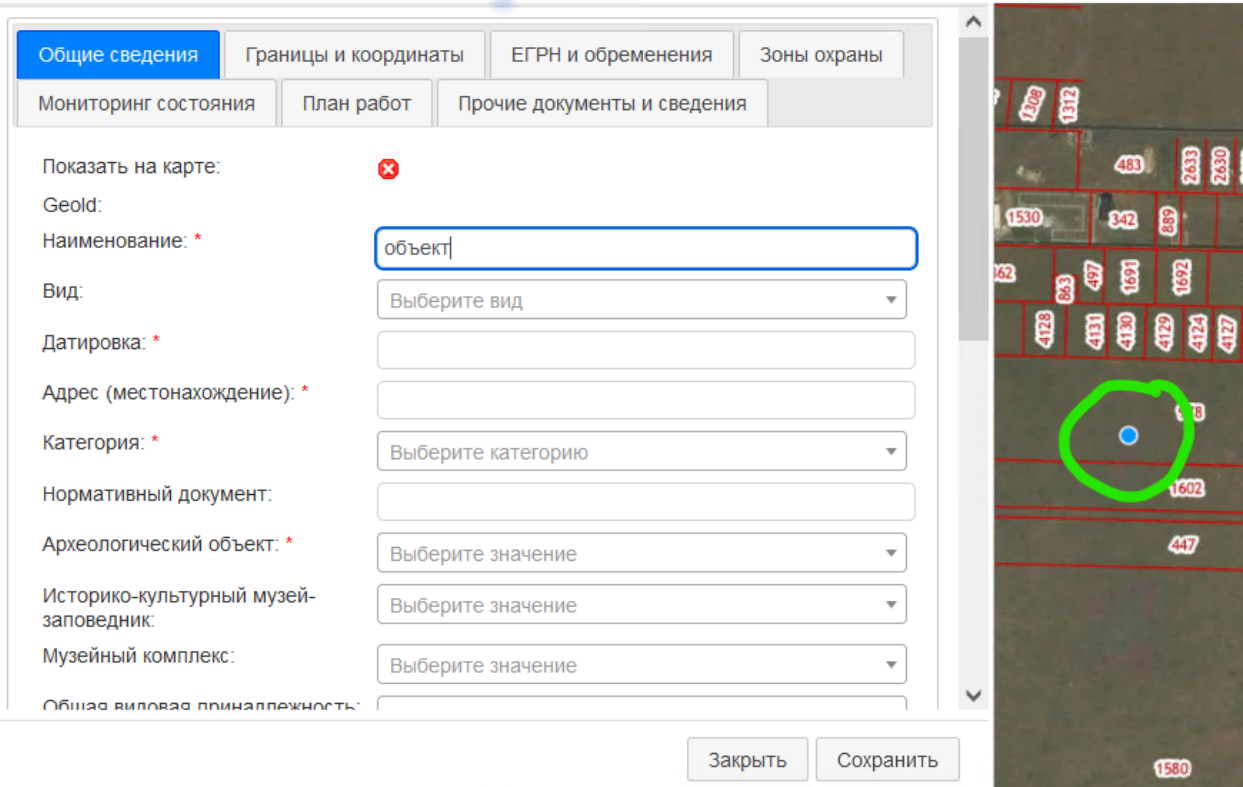

Для удобства перемещения по карте окно создания можно свернуть с помощью кнопки

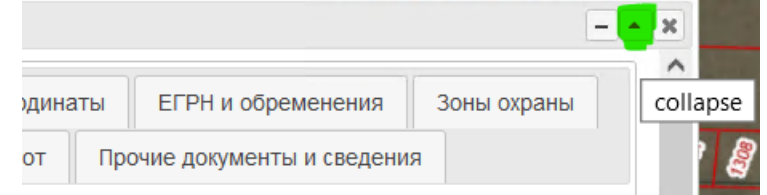

По щелчку левой кнопкой мыши ставится точка. Если нужно изменить местоположение точки, то нужно щелкнуть в другом месте – точка передвинется. Вернуться к заполнению

карточки и сохранению можно, развернув окно

# **2. По координатам.**

Во вкладке «Границы и координаты» нажмите на + у раздела с координатами.

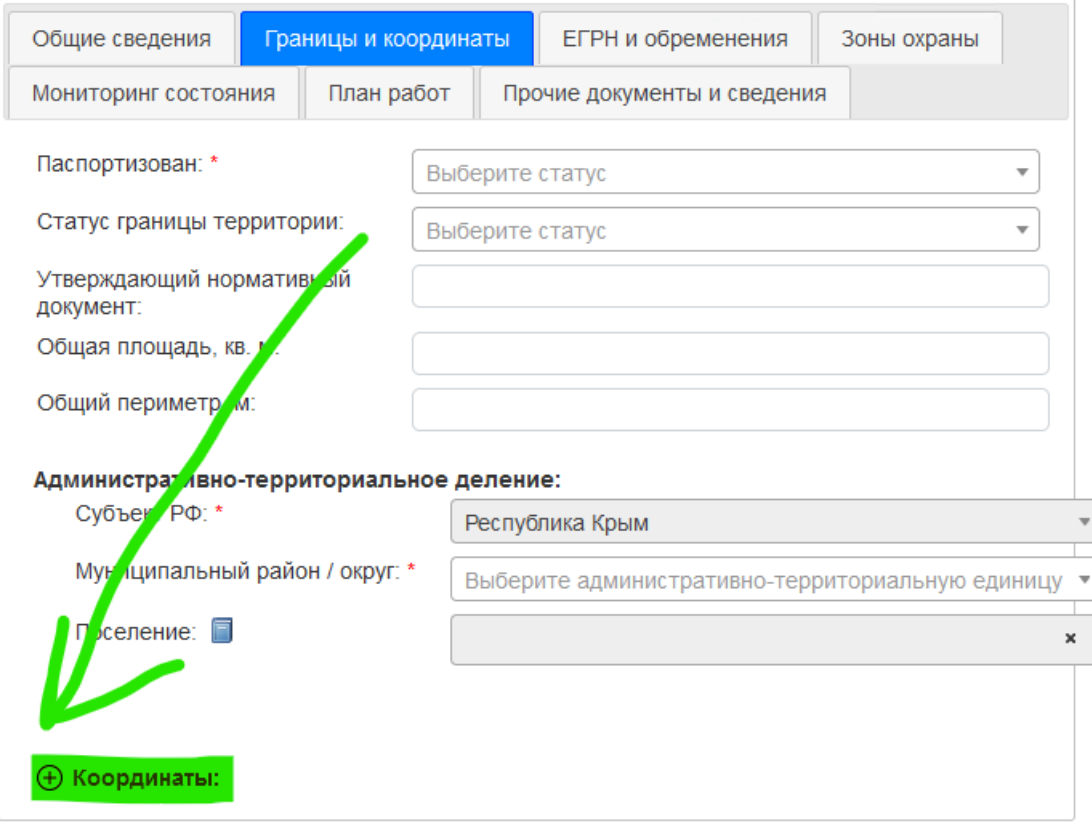

В раскрывшемся разделе выберите систему координат (подробнее о вводе и конвертации координат см. [раздел 7\)](#page-41-0).

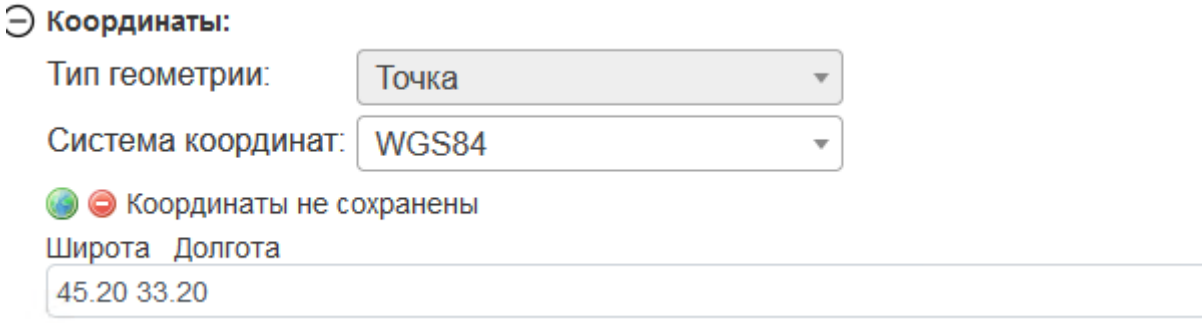

Введите координаты точки. Разделитель целой и дробной части может быть «,» и «.», знак между значениями широты и долготы – пробел. Если координаты вводятся не с клавиатуры, а копированием текста, то нужно убедиться, что разделитель цифр – пробел, а не знак табулиляции или какой-то иной знак. Для того, чтобы карта отцентрировалась к объекту, нажмите . Вид автоматически переместится к указанным координатам.

### *4.2. Создание вспомогательных объектов – частей ОКН, границ и зон охраны*

<span id="page-31-0"></span>Для каждого объекта ОКН есть только одна точка – главный геообъект. Но для нее также могут быть созданы дополнительные объекты – части ОКН, нанесена граница и различные зоны охраны.

Создать дополнительный объект (часть ОКН, границу его территории, зоны охраны) можно *только после создания главной точки ОКН на карте*.

Для создания вспомогательного объекта необходимо щелкнуть левой кнопкой мыши по точке главного объекта и выбрать пункт Редактировать информацию

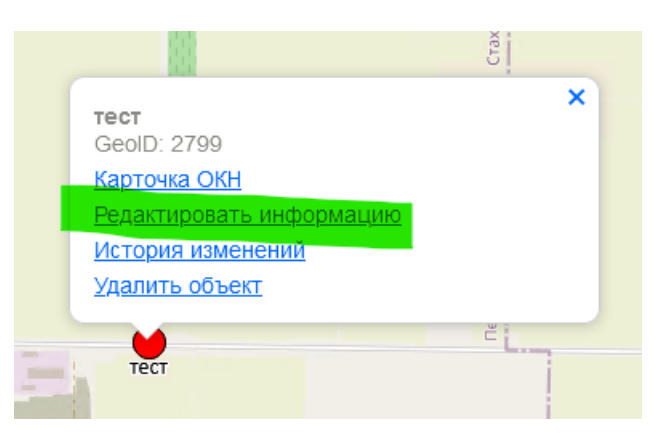

#### В открывшемся окне редактирования внизу нажать нужную кнопку

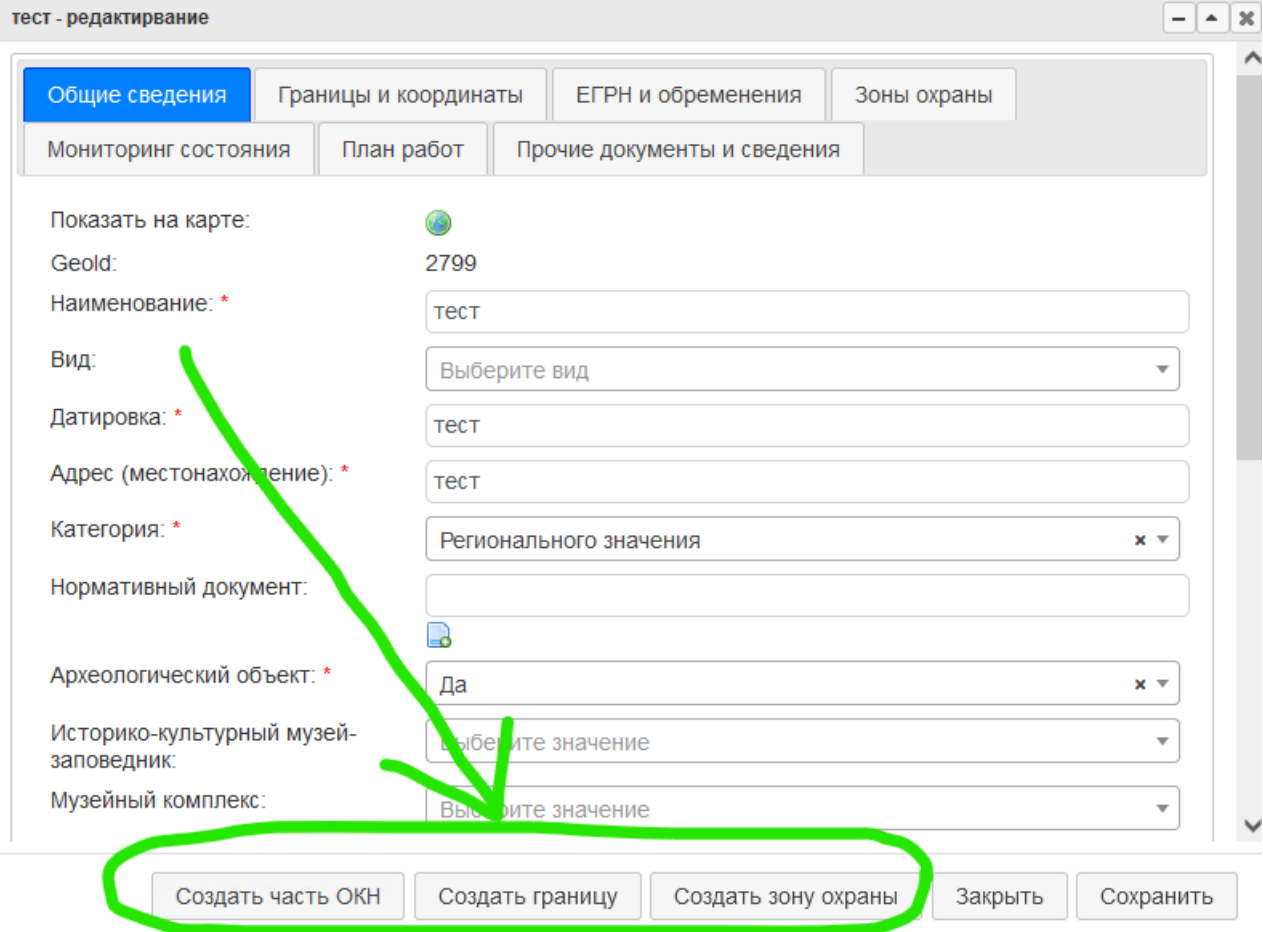

Если необходимо создать несколько дополнительных объектов, то каждый раз необходимо открывать окно редактирования и повторять действия.

#### *4.2.1. Создание части объекта*

<span id="page-32-0"></span>Карточка части объекта выглядит следующим образом. Логика создания частей объектов и их связи с главным ОКН описана в [разделе](#page-8-1) 2.

Для одного объекта могут быть добавлены несколько кадастровых номеров, по каждому добавить примечание. Для добавления нового номера нужно нажать  $\bullet$ .

Нанесение объекта на карту осуществляется посредство вкладки Координаты. Сначала необходимо выбрать тип геометрии создаваемого объекта

Координаты:

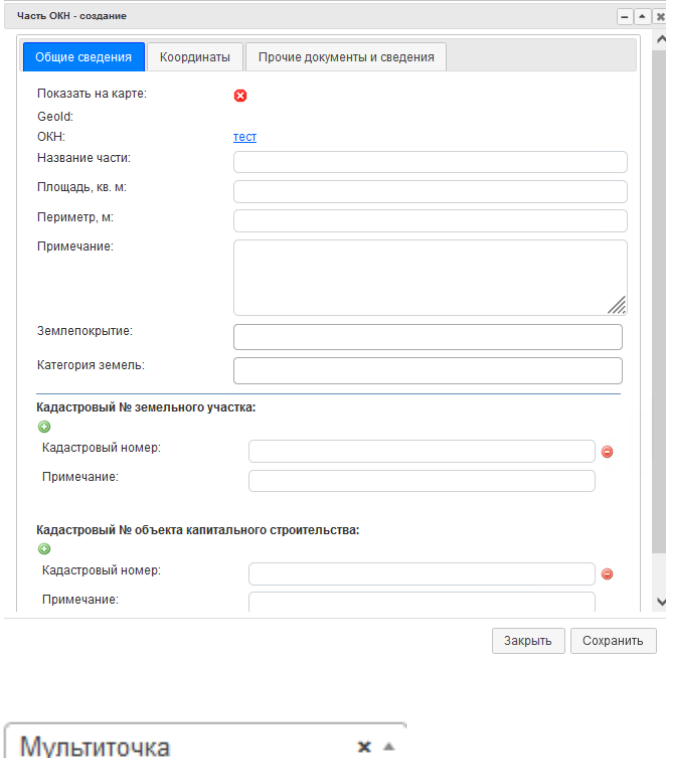

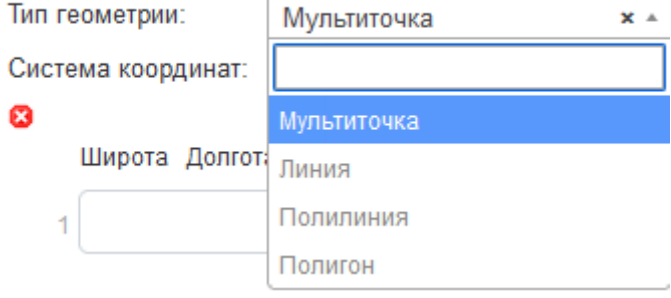

**Мультиточка** – может быть представлена одним или несколькими точечными объектами, которые воспринимаются как единая группа с общими характеристиками.

Эти и другие объекты можно наносить как непосредственно нажатием на карту, так и путем ввода координат. Если необходимо удалить одну из точек, то нужно с таблице координат удалить соответствующую запись. Для обновления рисунка на карте необходимо нажать  $\bullet$ , либо любое место на карточке. Если нужно удалить все точки, то можно нажать • и поле с координатами очистится.

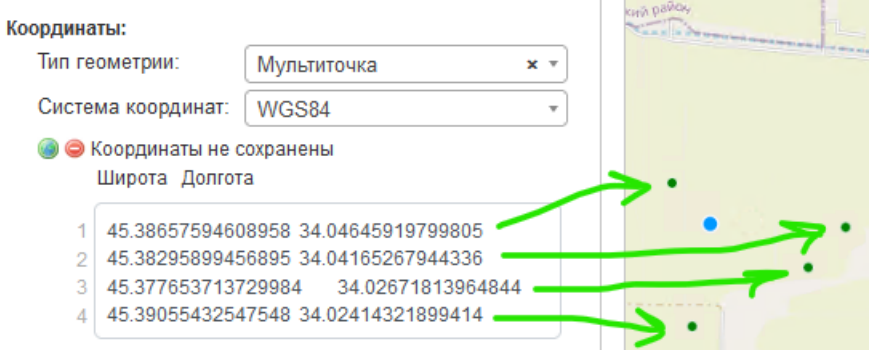

**Полилиния** – может быть представлена одним или несколькими линейными объектами (ломаными), которые воспринимаются как единая группа с общими характеристиками. Если объект наносится «от руки», то закончить его нанесения можно двойным щелчком. После этого можно нанести следующий сегмент. Координаты узлов отображаются в поле с координатами. Там же их можно редактировать и удалять.

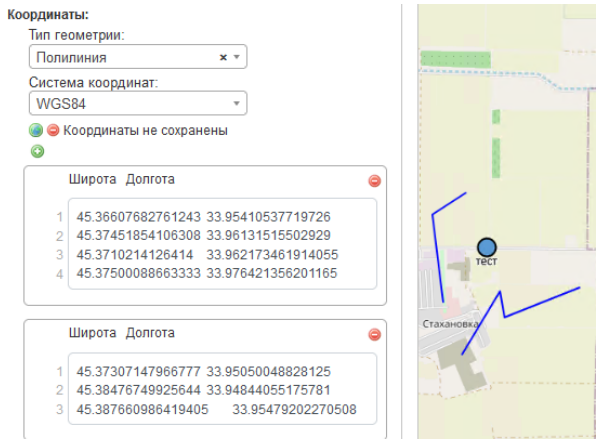

**Полигон** – может быть представлена одним или несколькими точечными объектами, которые воспринимаются как единая группа с общими характеристиками

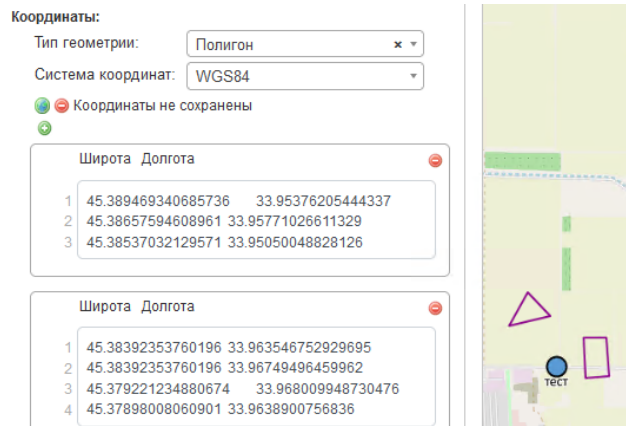

В некоторых редких случаях может возникнуть потребность создания полигонов с пустотами (дырами). Для этого поверх нарисованного объекта нужно нанести еще один объект (вручную или добавить новый блок с координатами). После сохранения система воспримет наложение объектов как «дыру» и сохранит должным образом. При клике на пустоте внутри объекта, его выделение не сработает.

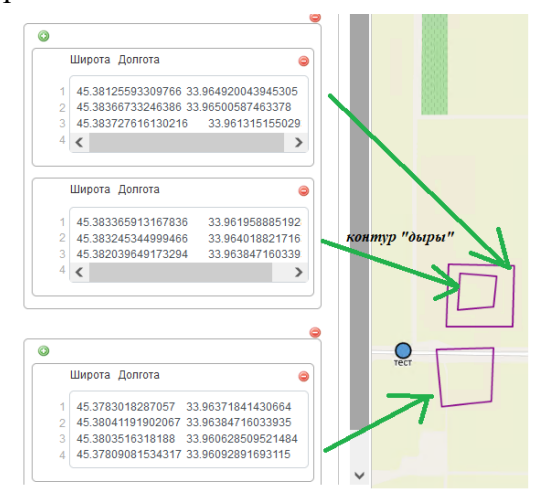

#### *4.2.2. Создание границы территории объекта*

<span id="page-34-0"></span>Карточка границы территории ОКН выглядит следующим образом. Обратите внимание, что поле Внесена в ЕГРН является обязательным к заполнению.

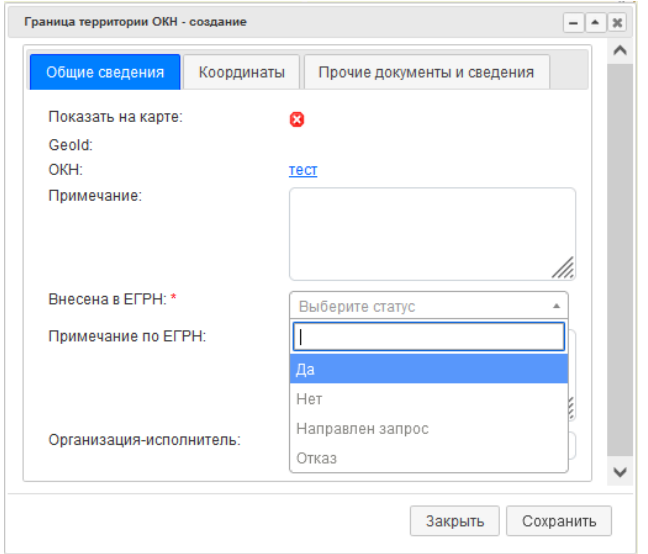

Нанесение границы на карту происходит аналогично нанесению части-контура ОКН (см. предыдущий пункт). Также можно создавать один или несколько связанных объектов, наносить в них «дыры».

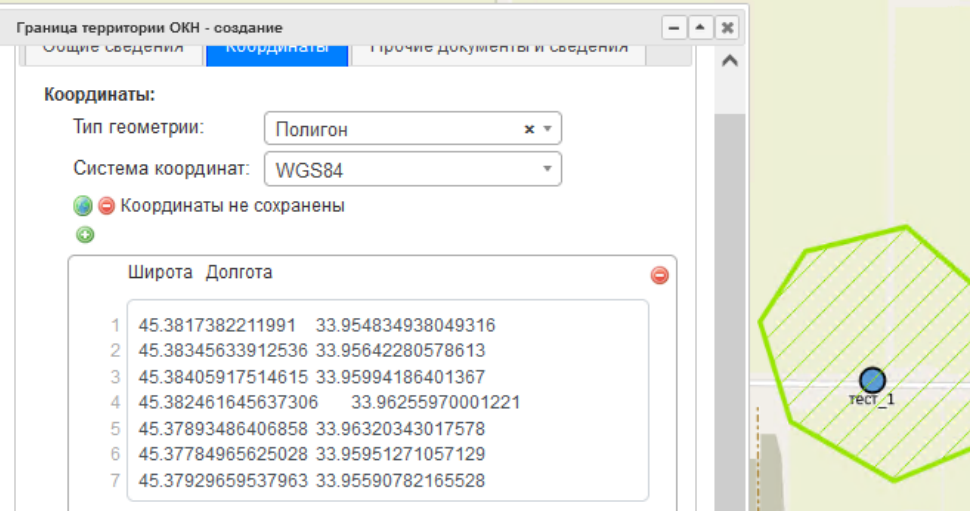

**!!! Обратите внимание.** Возможны случаи, когда граница территории ОКН и площадной контур этого ОКН будут совпадать. Поскольку это разные виды объектов с разными характеристиками, для них должны быть созданы разные карточки и разные геообъекты на карте, которые будут накладываться один на другой. Для точного совпадения их узлов рекомендуется заносить координаты копированием. Если же для этих объектов совпадает только часть узлов, то можно нанести их вручную, при этом точки будут «магнититься» к ранее созданному объекту.

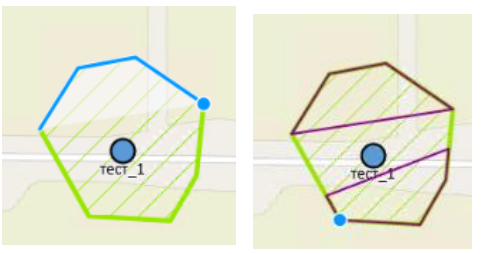

Нанесение по узлам ранее созданной границы территории двух частейконтуров ОКН с частичным совпадением узлов

#### *4.2.3. Создание зоны охраны объекта*

<span id="page-35-0"></span>Карточка зоны охраны ОКН выглядит следующим образом. При создании обязательно нужно выбрать тип зоны охраны из выпадающего списка. От выбора будет зависеть дальнейшее содержание карточки

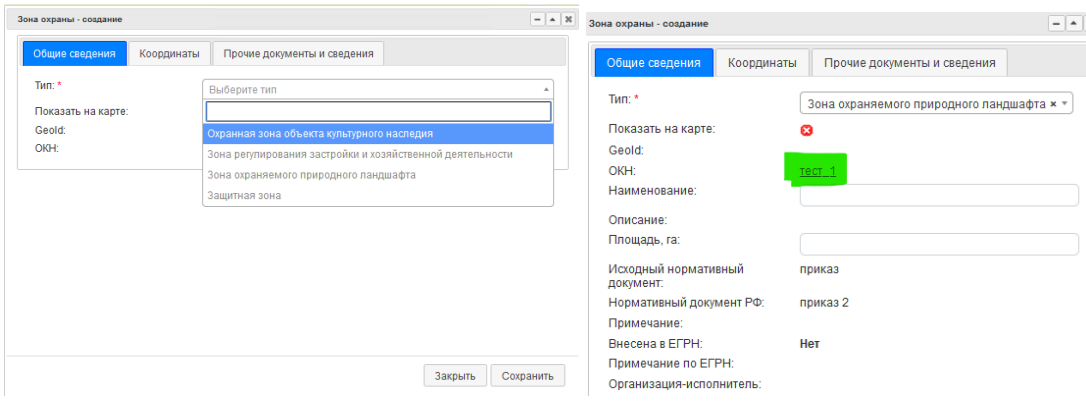

**!!!** Если поле в карточке не доступно к заполнению, то эта информация должна вносится в карточку главного ОКН. Ее можно заполнить позже и она обновится в карточке зоны охраны. Быстро перейти на карточку главного ОКН можно по гиперссылке в разделе Общие сведения.

Нанесение границы на карту происходит аналогично нанесению части-контура ОКН и границы территории (см. предыдущий пункт). Часто разные типы зон охраны могут иметь смежные узлы, частично совпадать. Поэтому, если их координаты отсутствуют, то на карте их можно «примагничивать» друг к другу.

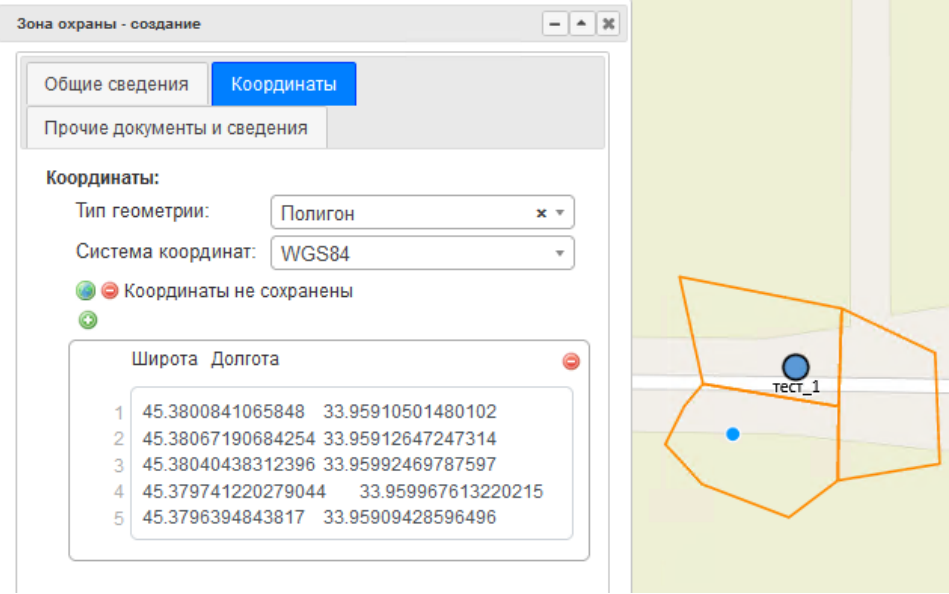

# **5. УДАЛЕНИЕ ОБЪЕКТОВ**

<span id="page-36-0"></span>Удаление объектов из базы данных можно выполнять следующими способами.

#### **1. Через карту**

Щелчком по объекту на карте и выбором пункта Удалить объект. Это относится как к главному ОКН, так и к дополнительным объектам - его частям, границе и зонам охраны.

**!!! Важно.** Если удалить точку главного ОКН, то автоматически удалятся все связанные с ним дополнительные объекты.

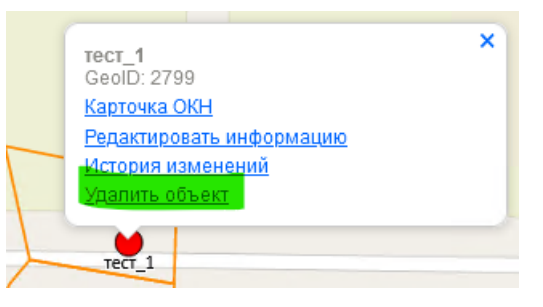

**!!! Важно.** Отменить удаление нельзя. В случае случайного удаления необходимо обратиться к администратору системы для восстановления объекта из резервной копии базы данных (в случае, если на дату ее формирования объект уже был в базе).

#### **2. Через окно поиска**

Также объект ОКН и его дополнительные части можно удалить через окно поиска.

Для этого необходимо в списке объектов выделить нужный ОКН (при необходимости выполнить его поиск по параметрам). Для удаления главного объекта вместе со всеми связанными объектами необходимо нажать

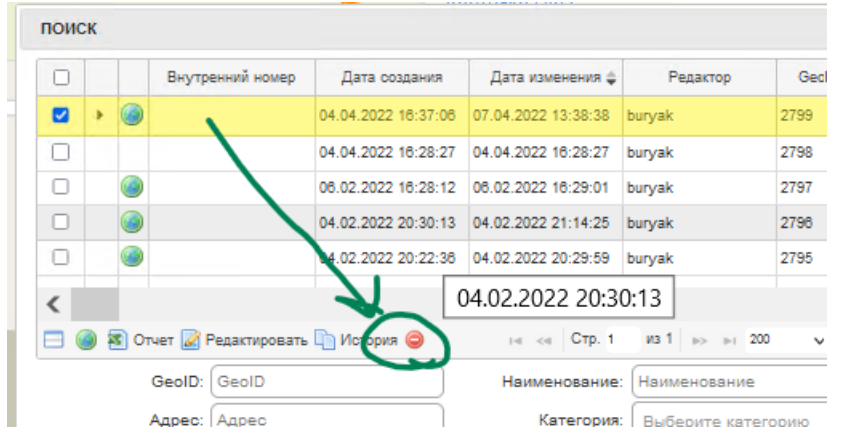

Если объект имеет связанные с ним объекты (части, границу, зону охраны), то необходимо нажать на раскрывающую список стрелку и нажать **• непосредственно** у удаляемого элемента.

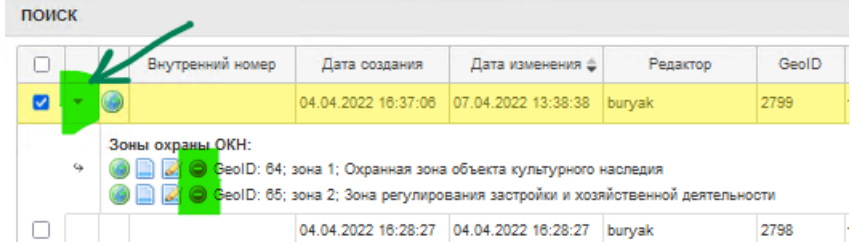

# **6. РЕДАКТИРОВАНИЕ ОБЪЕКТОВ**

#### <span id="page-37-0"></span>*6.1. Редактирование карточки*

<span id="page-37-1"></span>Процесс редактирования происходит аналогично как для главного объекта, так и для связанных с ним объектов.

Редактирование информации из карточки объекта выполняется через щелчок по объекту и выбор пункта «Редактировать информацию». Также окно редактирования можно вызвать из таблицы Поиска или самой открытой карточки:

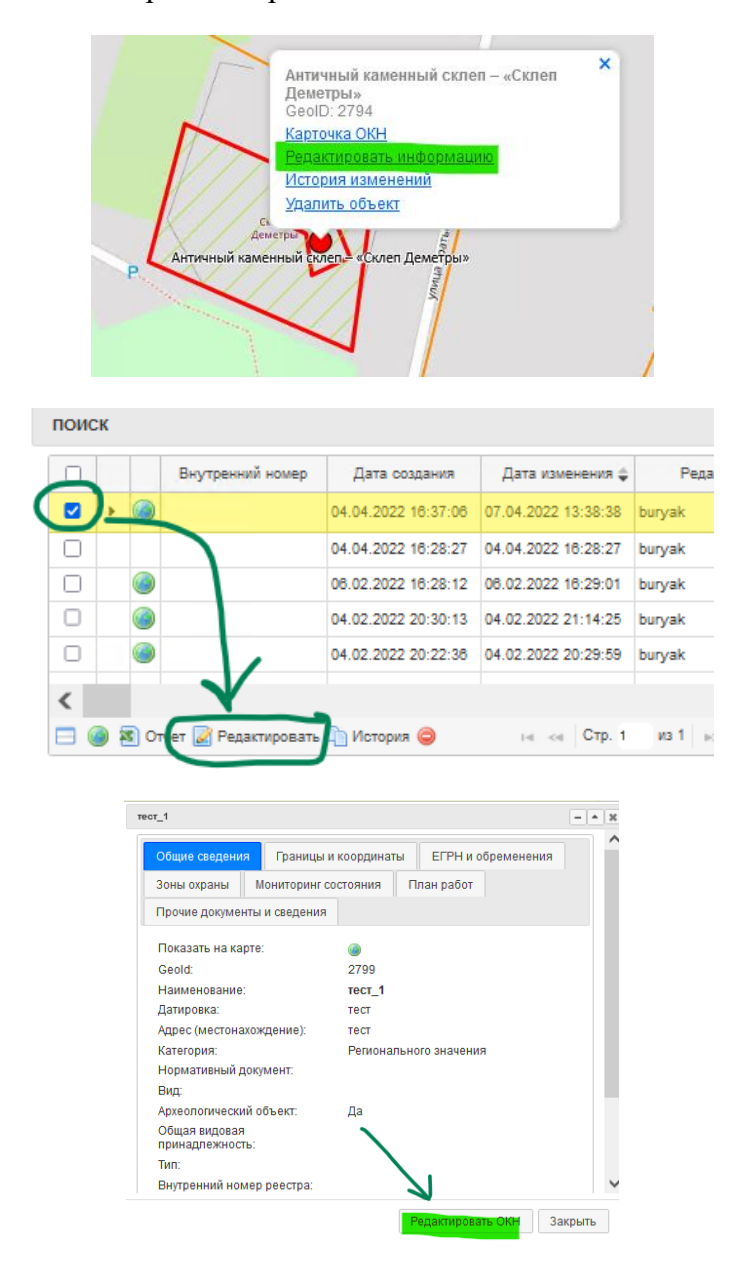

В окне редактирования становятся доступны к изменению заполненный поля, а также можно внести новую информацию в пустующие поля, и они появятся в карточке объекта.

Также в режиме редактирования можно переходить к связанным объектам по гиперссылкам. Например, открыто окно редактирования карточки главного объекта во вкладке «Границы и координаты». Ранее для него была нанесена граница. Если щелкнуть по гиперссылке, откроется карточка этой границы и туда тоже можно вносить информацию. Вернуться к главному ОКН можно также через гиперссылку. Предварительно обязательно нужно нажать кнопку «Сохранить».

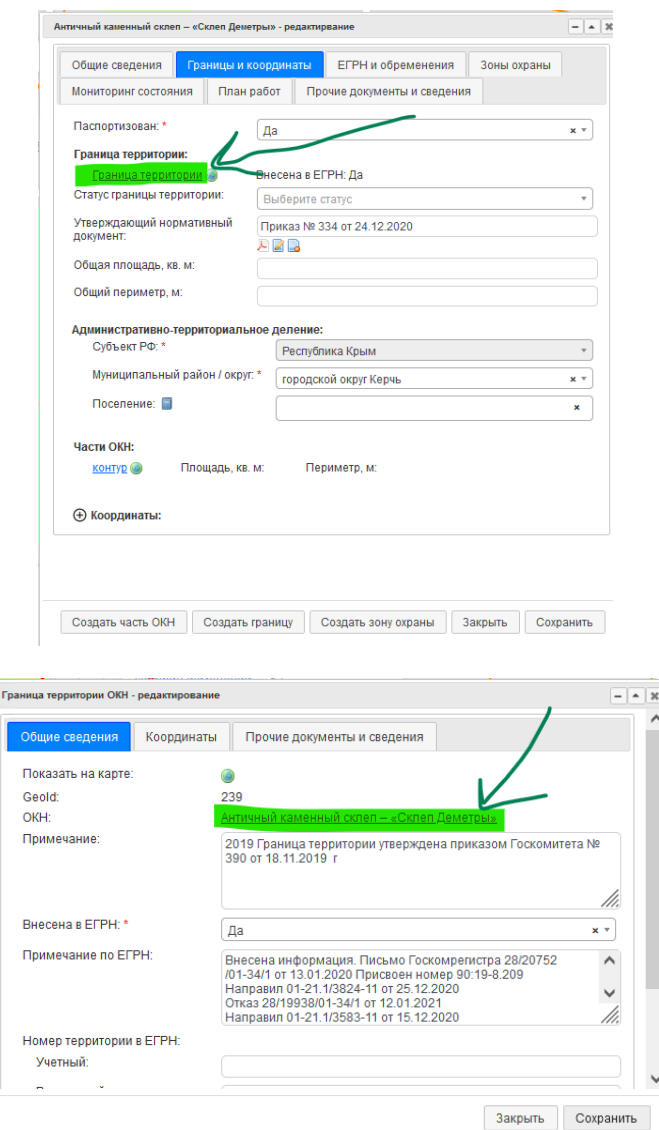

#### *6.2. Редактирование объектов на карте*

<span id="page-38-0"></span>1) **Вручную**. Это быстрый, но неточный инструмент редактирования, когда не требуется координатной точности. Для изменения конфигурации объектов на карте вручную необходимо включить кнопку «Редактор карты» на верхней панели инструментов.

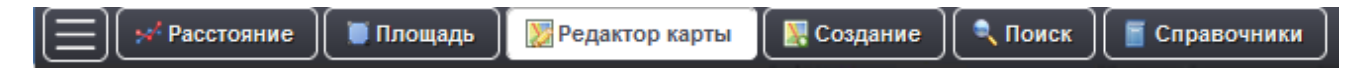

В этом режиме можно выбирать объекты, которые нужно изменить. Для выбранного объекта отображаются узлы, их можно передвигать, а также добавлять новые, нажав на ребро. Удалить поставленную точку можно через окно редактирования координат (найти строчку с соответствующим номером).

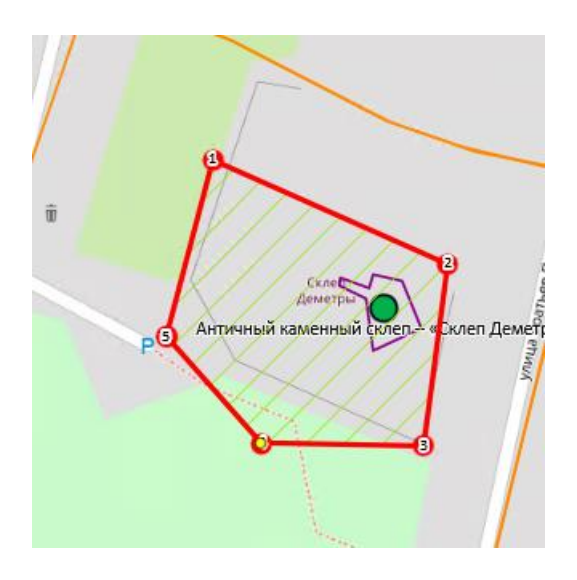

В режиме редактирования можно изменять несколько независимых объектов. Общие изменения сохраняются при повторном нажатии на кнопку **в Редактор карты** во всплывающем диалоговом окне.

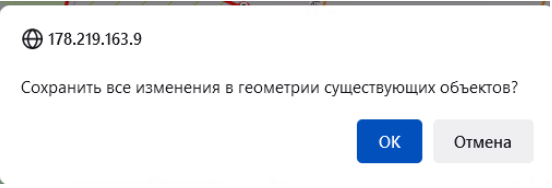

2) **В редакторе координат**. Это способ ввести или изменить положение узлов объектов по заданным координатам. Редактирование координат выполняется в режиме редактирования информации об объекте во вкладке «Координаты».

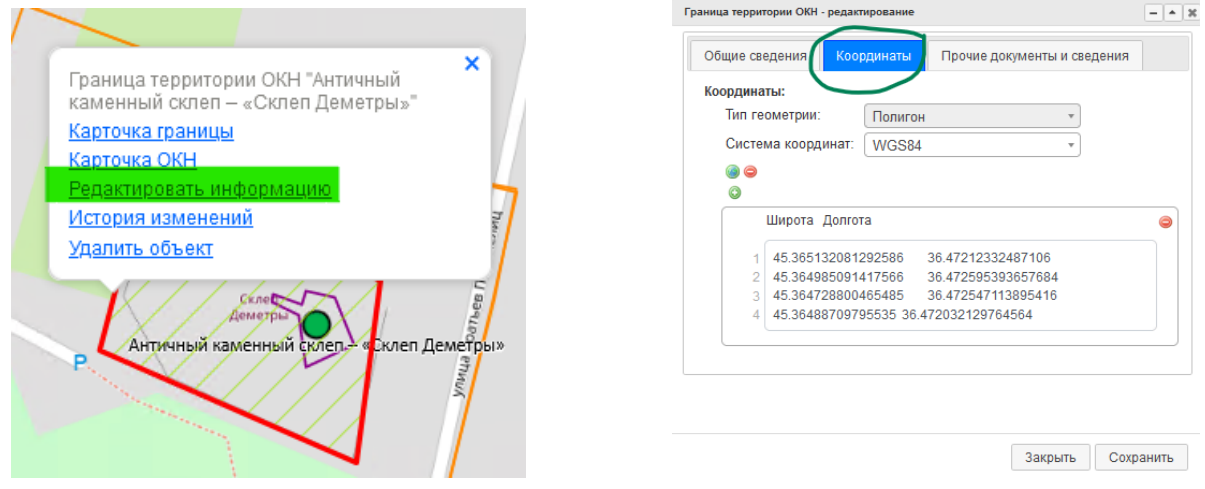

В окне можно изменять и вводить новые координаты. Для того, чтобы нумерация точек отобразилась на редактируемом объекте, нужно, как в предыдущем пункте нажать

и щелкнуть на объект. Для обновления рисунка на карте необходимо нажать , либо любое место на карточке. При добавлении узлов вручную таблица обновляется интерактивно.

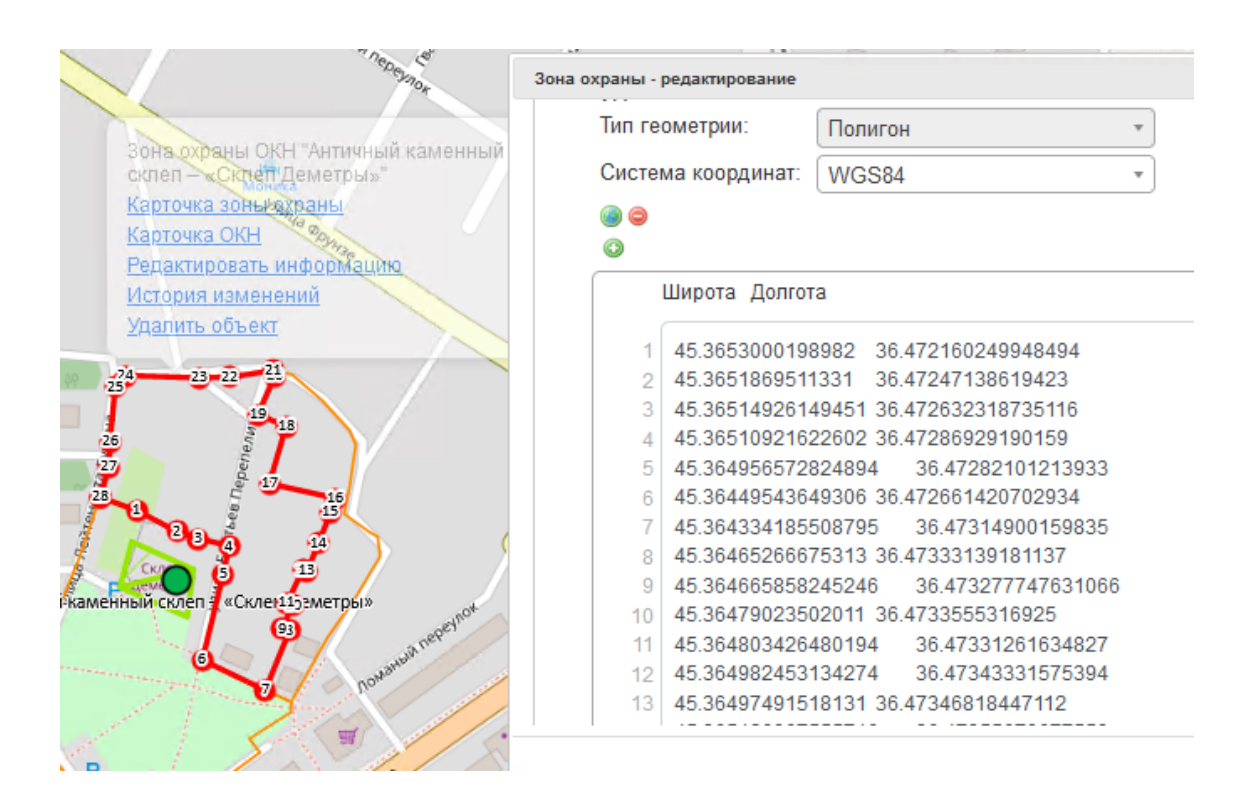

#### *6.3. Редактирование объекта (карточки), которого нет на карте.*

<span id="page-40-0"></span>Если карточка объекта была создана, но объект не был на несен на карту сразу, то редактировать его, в т.ч. нанести на карту, можно следующим образом.

Необходимо открыть карточку объекта. Это можно сделать через окно Поиска объекта (подробнее см. [раздел 8.1\)](#page-46-1).

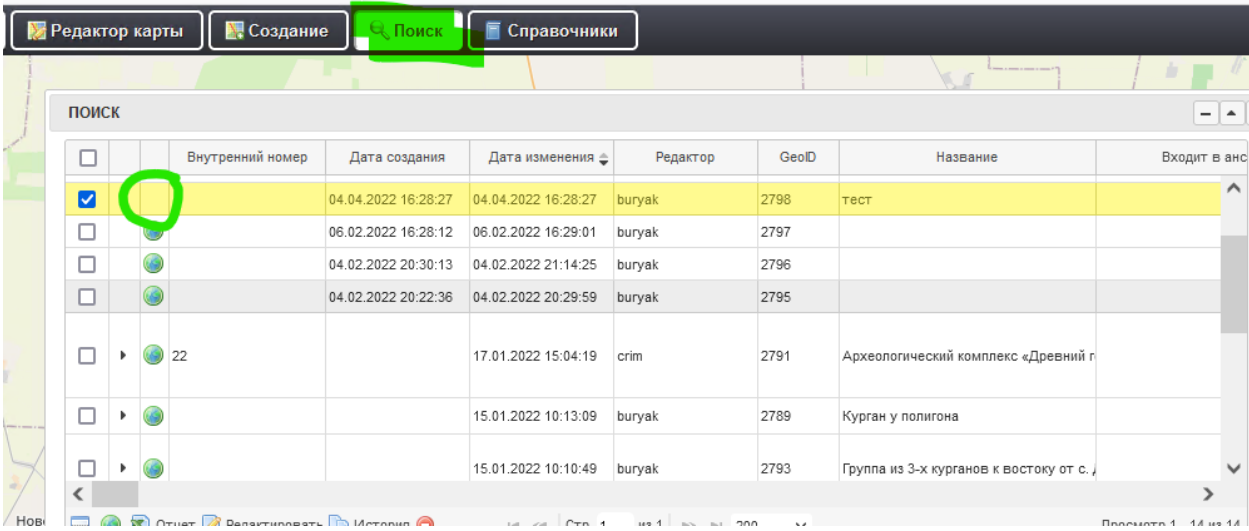

У объекта без точки на карте не будет значка  $\bullet$ . Переход на карточку осуществляется *двойным щелчком по строчке*. В карточке напротив поля «Показать на карте» будет стоять значок  $\bullet$ . Для редактирования объекта нажмите кнопку Редактировать ОКН.

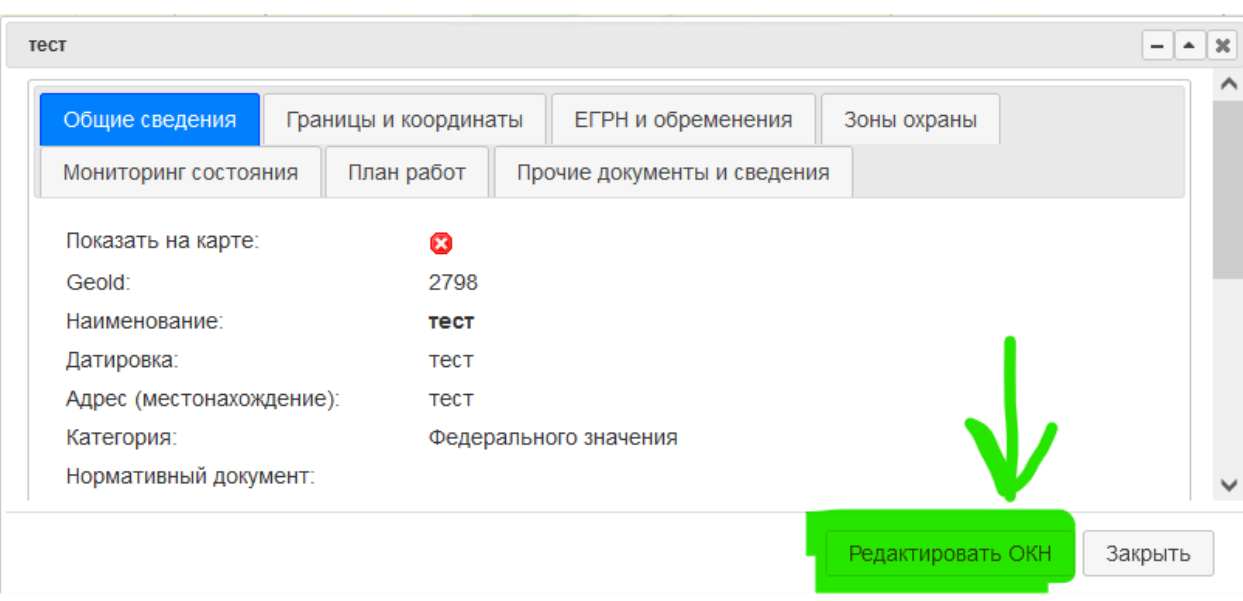

# Далее по аналогии с [разделом](#page-37-1) 6.1.

! Если необходимо ввести координаты методом «от руки», то в режиме редактирования нужно включить кнопку «Создание»

<span id="page-41-0"></span>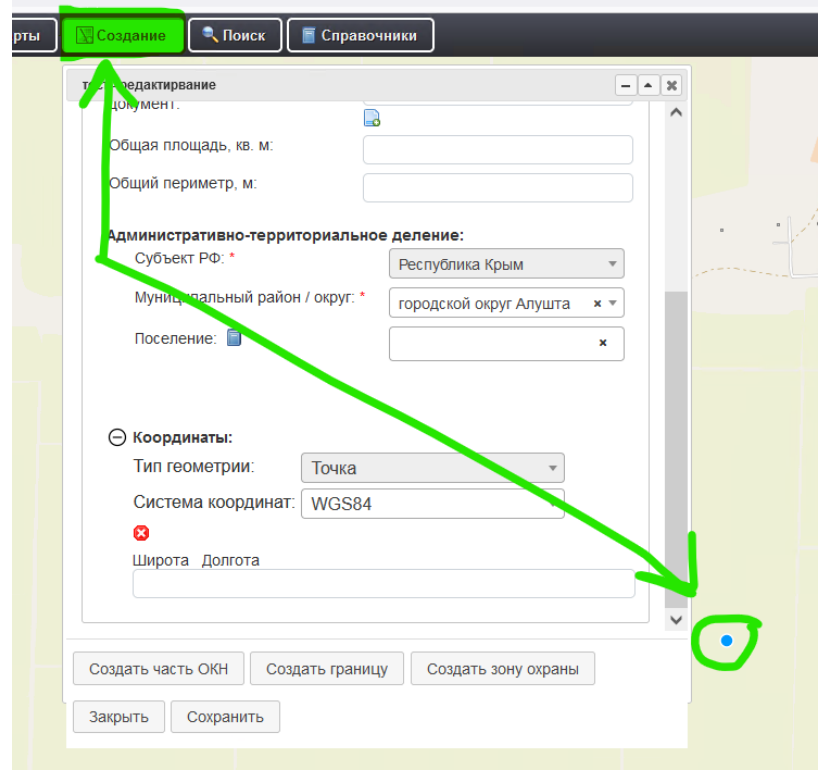

.

# **7. РАБОТА С КООРДИНАТАМИ**

<span id="page-42-0"></span>Для создания объектов по списку координат необходимо открыть карточку объекта в режиме редактирования. Способы вызова режима редактирования в [разделе 6.1.](#page-37-1) Для главного ОКН информация о координатах хранится во вкладке «Границы и координаты» внизу окна, для дополнительных объектов – во вкладке «Коорд

инаты».

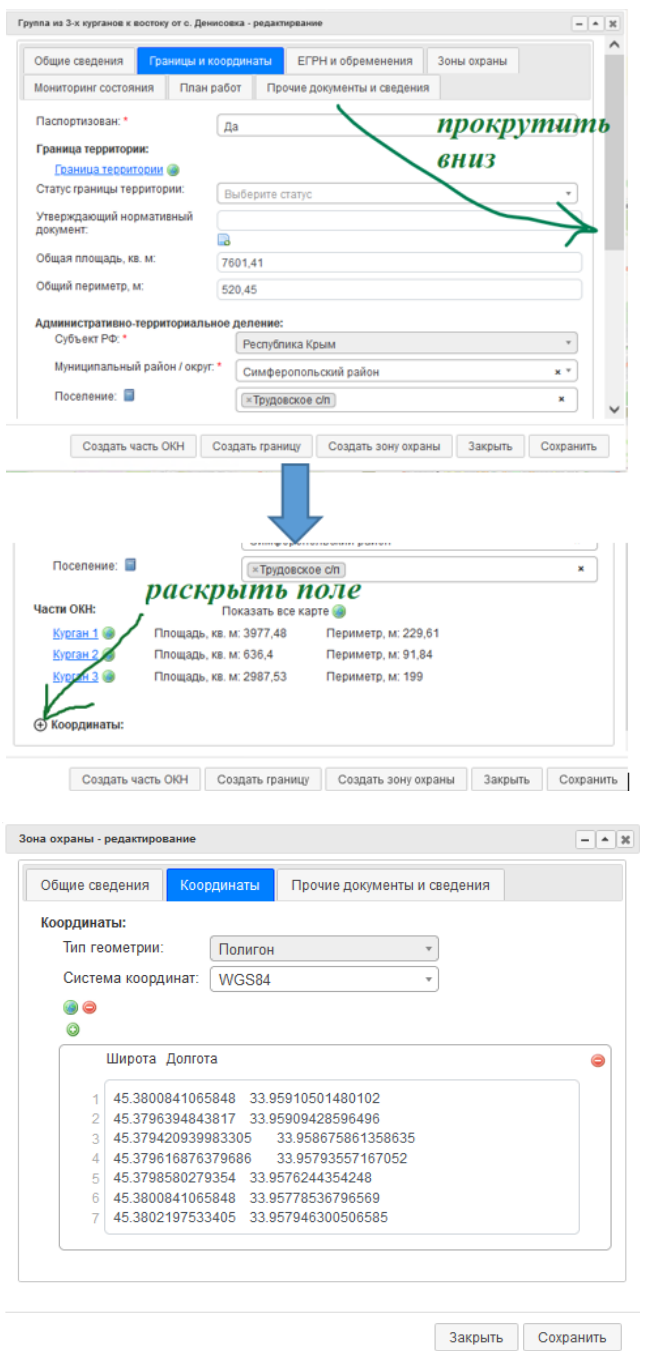

Окно ввода координат работает по аналогии с текстовым редактором «Блокнот». Координаты можно вводить непосредственно в окне. Для создания товой точки необходимо нажать Enter.

Разделитель целой и дробной части может быть «,» или «.», знак между значениями координат – пробел. Если координаты вводятся не с клавиатуры, а копированием текста, то нужно убедиться, что разделитель цифр – пробел, а не знак табулиляции или какой-то иной знак.

Также система поддерживает вставку данных из таблиц Excel и Word. Необходимо выделить массив ячеект и вставить его в окно ввода координат. Во избежании ошибок, необходимо строго придерживаться формата ввода данных.

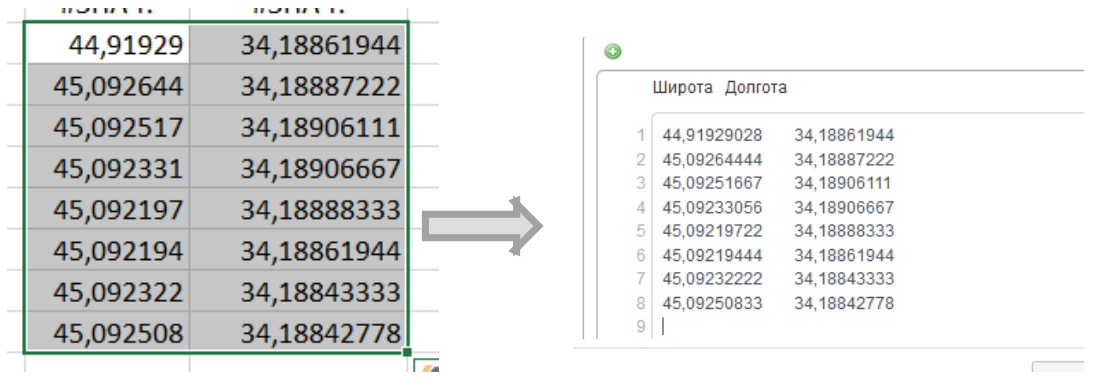

Для того, чтобы карта отцентрировалась к объекту, нажмите . Вид автоматически переместится к указанным координатам.

Система поддерживает две системы координат: WGS84 и МСК-90 (ранее СК-63). Нужную систему можно выбрать в раскрывающимся списке

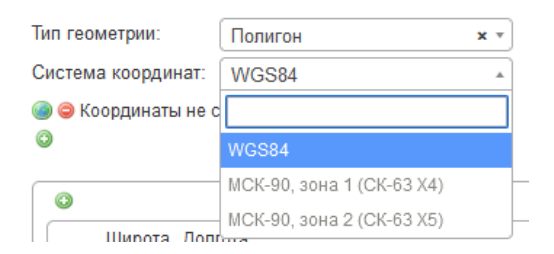

#### *7.1. WGS84*

<span id="page-43-0"></span>По умолчанию база данных хранит координаты с системе WGS84. Это геоцентрическая система координат, единицы измерения – доля градуса географической широты и долготы.

Рекомендуется заносисть в базу данных координаты именно в этой системе координат

!!! Обратите внимание, что иной формат координат система не распознает. Например, не подойдут исходные данные в градусах, минутах и секундах

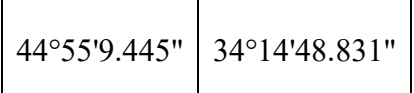

Такой формат данных система не распознает, их необходимо пересчитать в доли градуса. Для этого нужно иметь в виду, что один угловой градус (°) содержит 60 угловых минут ('), а одна угловая минута (') содержит 60 угловых секунд ("). Пересчет будет выглядеть следующим образом:

(**9,445**/60+**55**)/60+**44 = 44,919290277… и** (**48,831**/60+**14**)/60+**34**=**34,2468975**

В окно координат необходимо вставить данные в следующем формате:

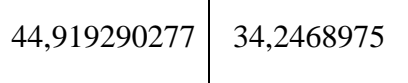

Для больших массивов данных можно воспользоваться онлайн-конвертерами либо шаблоном пересчета в эксель (обратитесь к разработчику). *Самым оптимальным вариантом будет запрос от исполнителей съемки формата географических координат в долях градуса*.

# *7.2. МСК-90 (СК-63)*

<span id="page-44-0"></span>Местная система координат МСК-90 применяется на территории Республики Крым для проведения кадастровых работ и ведения Единого государственного реестра недвижимости, а также рекомендуется для проведения отраслевых геодезических и кадастровых работ. Единицы измерения – метры. Ранее МСК-90 называлась СК-63, эти названия по-сути сейчас синонимичны.

Могут возникнуть ситуации, когда для объекта, который нужно нанести на карту, имеются только координаты в МСК. Например, при получении выписки из ЕГРН. В этом случае при вводе координат неоьходимо сменить WGS84 на МСК-90 нужной зоны.

На территории Республики Крым существуют две зоны: 1 (в прошлом х4) и 2 (в прошлом х5). Принадлежность к зоне определяется по административно-территориальному делению субъекта.

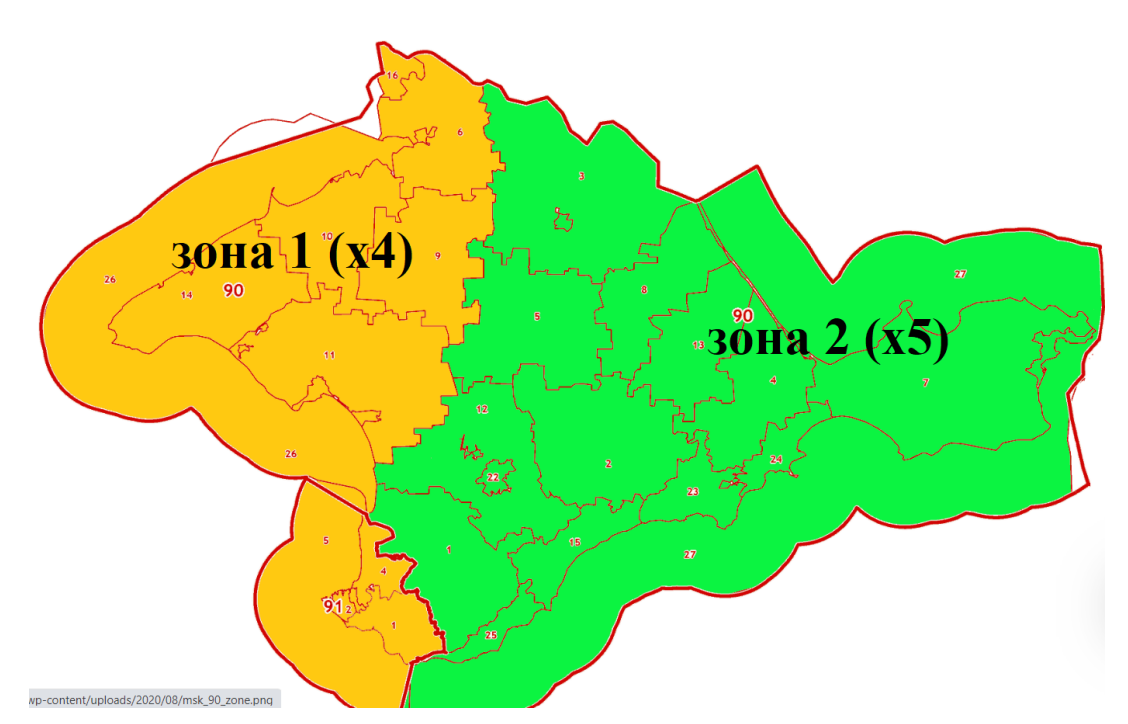

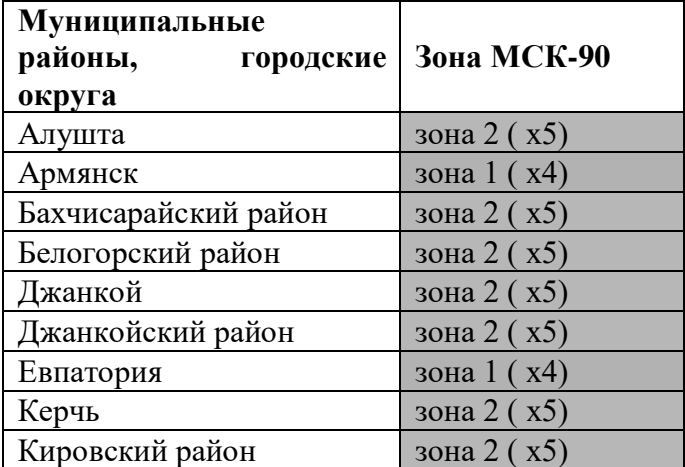

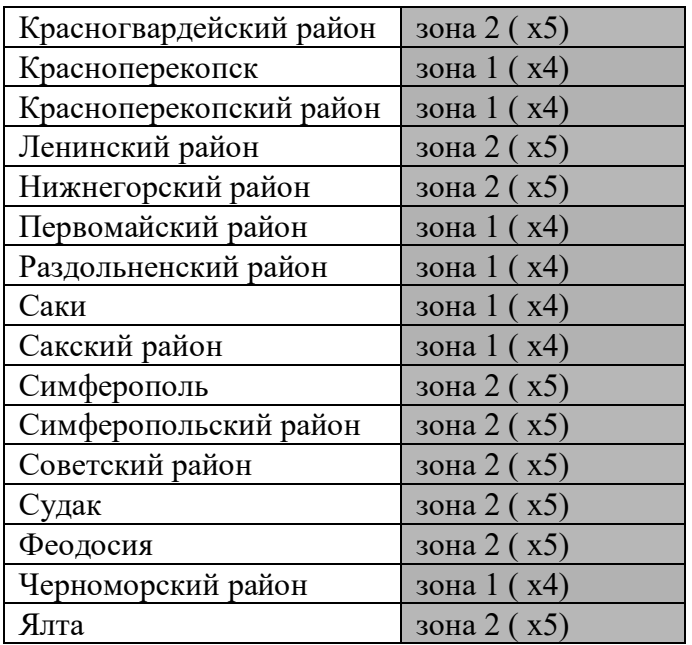

Если необходимо конвертировать координаты объекта, который уже нанесен на карту (например, для предоставления их в другие службы в формате МСК-90), то нужно открыть карточку объекта в режиме редактирования, перейти на вкладку с координатами и переключить систему координат. Значения автоматически изменятся, и их можно будет скопировать. При этом важно выбрать правильную зону!

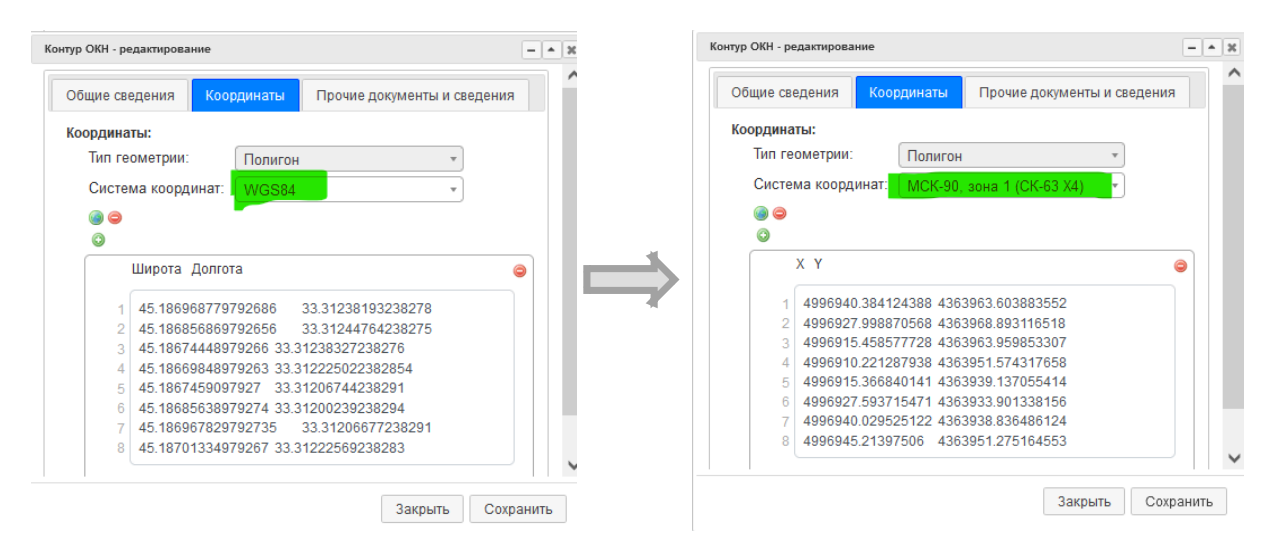

**!!! Важно.** Алгоритм конвертации координат из WGS84 в МСК-90 основан на наборе параметров пересчета. Есть несколько вариантов этих наборов. В системе использовали следующие параметры

МСК-90, зона 1 (СК-63 Х4): +proj=tmerc +lat 0=0 +lon 0=32.5 +k=1 +x 0=4300000 +y\_0=-9214.692 +ellps=krass +towgs84=23.57,-140.95,-79.8,0,0.35,0.79,-0.22 +units=m +no\_defs

МСК-90, зона 2 (СК-63 X5): +proj=tmerc +lat 0=0 +lon 0=35.5 +k=1 +x 0=5300000  $+$ y 0=-9214.692 +ellps=krass +towgs84=23.57,-140.95,-79.8,0,0.35,0.79,-0.22 +units=m +no defs

Если кадастровый инженер в своей работе использовал другой набор параметров пересчета, то **координаты могут не совпасть на несколько десятков сантиметров**. Воизбежании подобных расхождений **желаттельно работать с координатами в WGS84 в градусах**.

# **8. ПОИСК ОБЪЕКТОВ В БАЗЕ ДАННЫХ**

<span id="page-46-0"></span>Для вызова окна поиска нажмите кнопу **валее в на верхней панели инструментов.** Окно поиска состоит из двух разделов:

- список объектов
- окна поиска по характеристикам

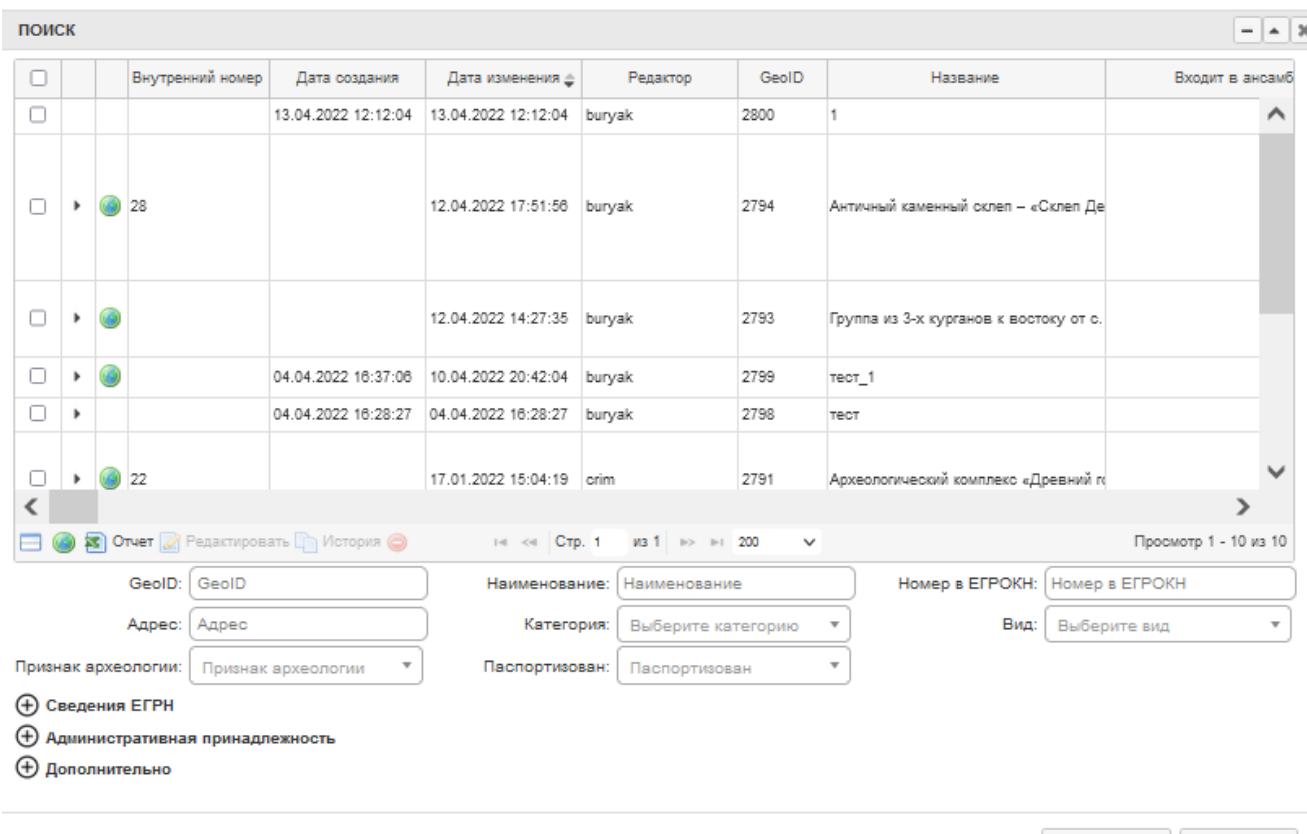

Обновить Закрыть

#### *8.1. Список объектов*

<span id="page-46-1"></span>Список объектов представлен в табличном виде. Он объединяет данные из карточек объектов. Одна строка соответствует одному главному ОКН. Список имеет множество столбцов, для их просмотра необходимо воспользоваться полосой горизонтальной прокрутки. Ширину столбцов можно изменять, потянув за границу с названием. По умолчанию в списке загружены все объекты из базы данных. Отсортированы они по дате внесения изменений. При необходимости отсортировать объекты можно по любому полю в алфавитном или обратном порядке, тогда рядом с его названием появится значок .

При нажатии на В в строке объекта окно поиска сворачивается и карта центрируется на выбранный объект. Если нажать на такой же значок внизу таблицы, то карта отцентрируется на все объекты в списке. Окно можно развернуть обратно, нажав  $\lceil \cdot \rceil^* \rceil$  Двойным щелчком по строке записи открывается карточка объекта. Для совершения операций с объектом нужно его выбрать, поставив галочку  $\blacksquare$ . Можно вызвать окно редактора кнопкой  $\blacksquare$  Редактировать  $\vert$ , а также посмотреть историю изменений, нажав **• История** . Нажатием • объект и все связанные с ним объекты удалятся из базы данных и карты.

Выделив сразу несколько объектов и нажав , можно центрировать на них карту. При этом объекты подсветятся красным цветом. Для выбранных объектов можно экспортировать

таблицу характеристик в Excel нажатием **3 OTNET**. Файл формата .xlsx будет сохранен в папку автоматической загрузки браузера.

Особенностью данного списка является отображение сведений о дополнительных объектах, связанных с главным ОКН. Если с объектом связаны какие-то другие, то во втором столбце будет отображаться черная стрелка. При нажатии на нее раскроется перечень дополнительных объектов. Для каждого

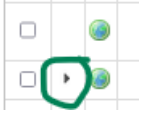

дополнительного объекта доступны кнопки центрирования  $\bullet$ , вызова карточки  $\Box$ , редактора карточки и удаления  $\bullet$ .

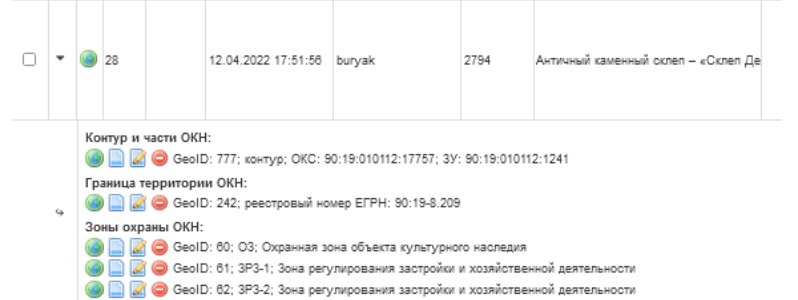

#### *8.2. Поиск по объектам*

<span id="page-47-0"></span>Раздел поиска включает в себя четыре тематических блока: основной (отображен по умолчанию), сведения ЕГРН, административная принадлежность и дополнительный. В полностью раскрытом виде раздел поиска выглядит так

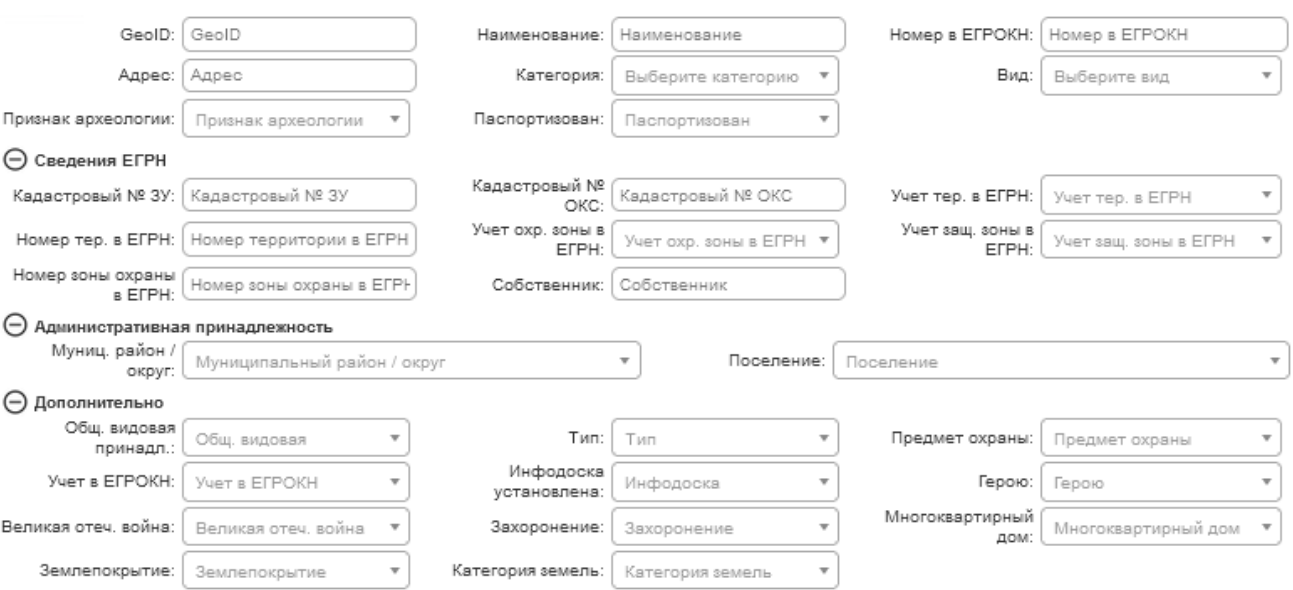

Это все характеристики, по которым можно делать выборку объектов в списке и подсвечивать их на карте. Возможна выборка по нескольким атрибутам. Логика запроса – «И», т.е. если выбирается сочетание нескольких характеристик, то объект должен соответствовать

им всем. Часть полей заполняется вручную, для некоторых доступно заполнение из списка. Если в списке много значений, то можно начать вводить нужные слова – значения подберутся автоматически.

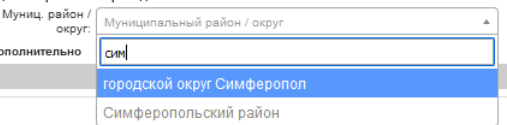

Ниже приведены результаты поиска ОКН, которые заявлены к постановке под государственную охрану.

Категория: Заявленный к постановке под \* 4

Федерального значения

Паспортизован:

В поле «Категория» необходимо выбрать нужный вариант из

раскрывающегося списка и нажать кнопку **Обновить** . В разделе списка

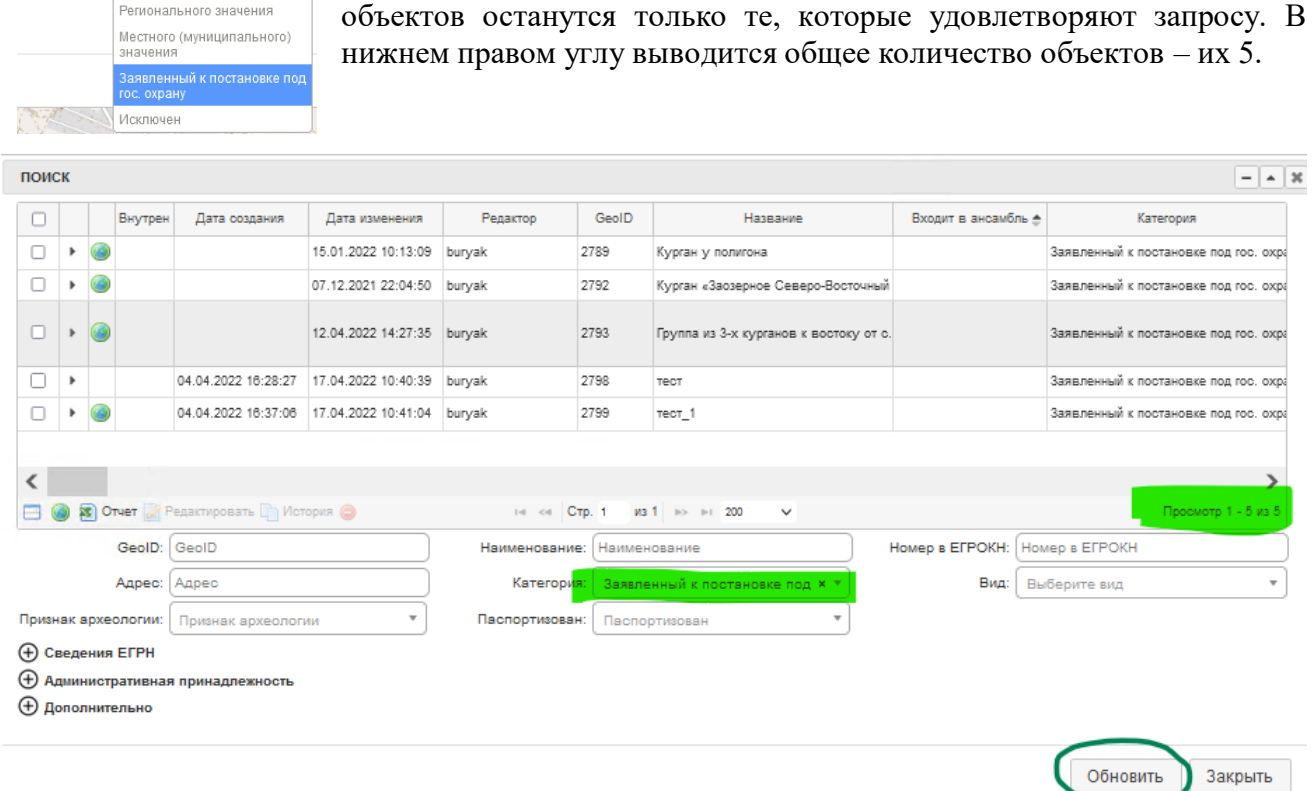

# Эти объекты можно подсветить на карте, нажав **под**алить

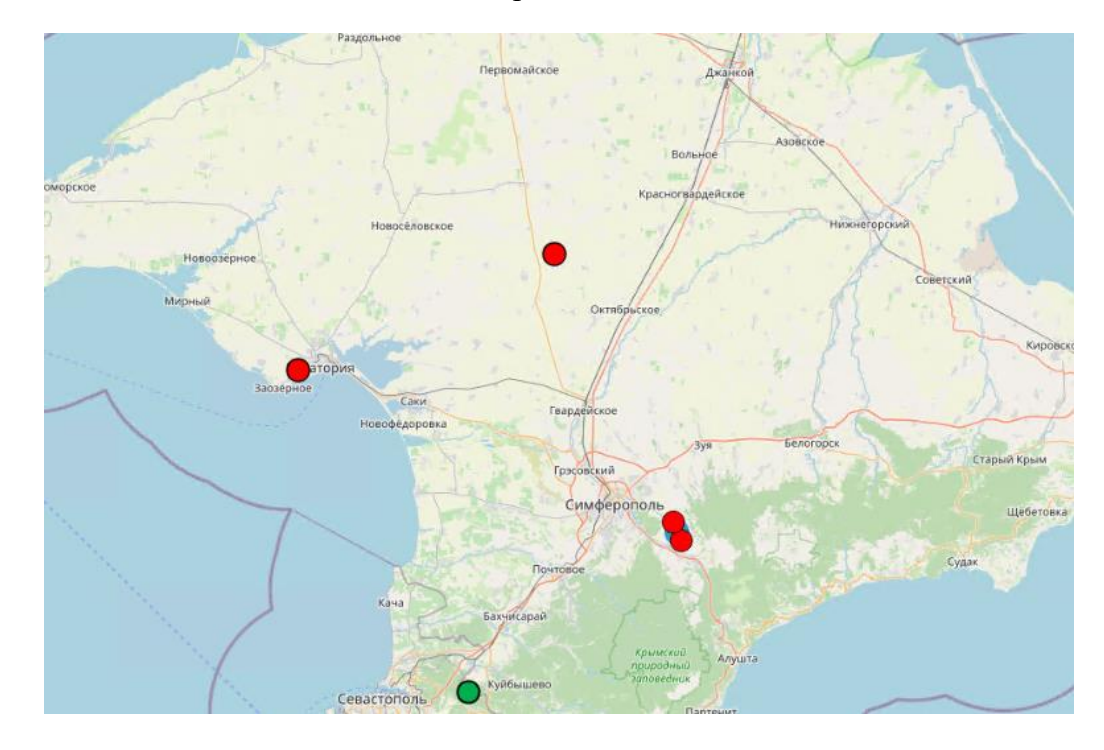

# **9. ИНФОРМАЦИЯ С ПУБЛИЧНОЙ КАДАСТРОВОЙ КАРТЫ**

<span id="page-49-0"></span>В списке слоев карты можно увидеть данные, которые подгружаются из публичной кадастровой карты (ПКК) в режиме онлайн (pkk.rosreestr.ru). Это растровые изображения в виде отдельный тайлов (картинок) с контурами объектов и их номерами.

Слой Кадастровая карта – соразмерно масштабу отображаются единицы кадастрового деления и земельные участки, стоящие на учете в ЕГРН.

Слой ЗОУИТ – зоны с особыми условиями использования территорий. В них отображаются поставленные на учет зоны охраны и защитные зоны.

Слой Зоны и территории – отображаются особые зоны и территории, в частности границы территории ОКН.

Получить дополнительную информацию об участках из интерфейса Карты нельзя. Но для упрощения работы с ПКК реализован следующий способ:

1) В окне ИК наведите курсор на земельный участок, по которому необходимо получить информацию.

2) Щелкните правой кнопкой мыши (контекстное меню) и выберите строчку с координатами. Координаты автоматически скопируются в буфер обмена.

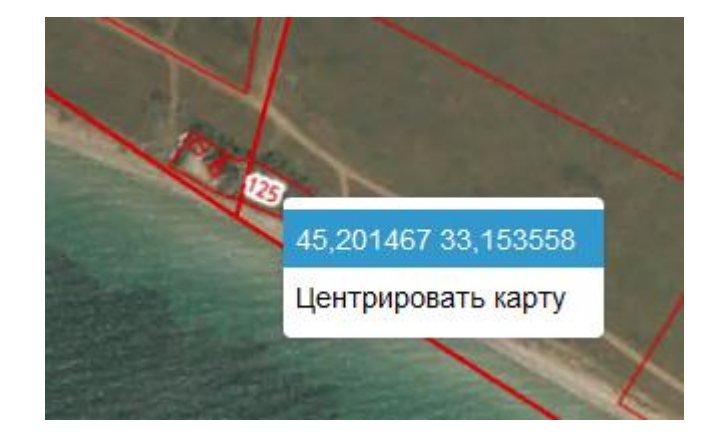

3) Перейдите на сайт ПКК. В окно поиска встасьте скопированные координаты и нажмите энтер. В поолученном списке выберите интересующий участок (можно выбрать любой, они все локализуются около друг друга, а потом щелкнуть непосредственно на нужный).

\*Рекомендуется при работе с ПКК перед вставкой координат приблизить экстент к примерному месту расположения участка, хотя бы на уровне муниципального района. Так удастся уменьшить количество выпадающих участков.

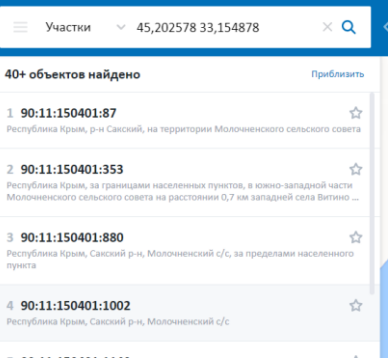

При работе с кадастровой картой может наблюдаться неравномерная прогрузка кадастровых данных. Это – особенность передачи данных с сервера Росреестра и с функционалом ГИС ОКН не связано. Для прогрузки нужного места можно попробовать изменить масштаб, немного сдвинуть карту и подождать.

При глобальных сбое в получении данных (слои не отображаются ни в каком масштабе), необходимо обратиться к разработчику.

Публичная кадастровая карта

- Кадастровая карта
- **3OYWT**

Зоны и территории